# **USER MANUAL DPH-C160S**

**VERSION 1.01 AUS** 

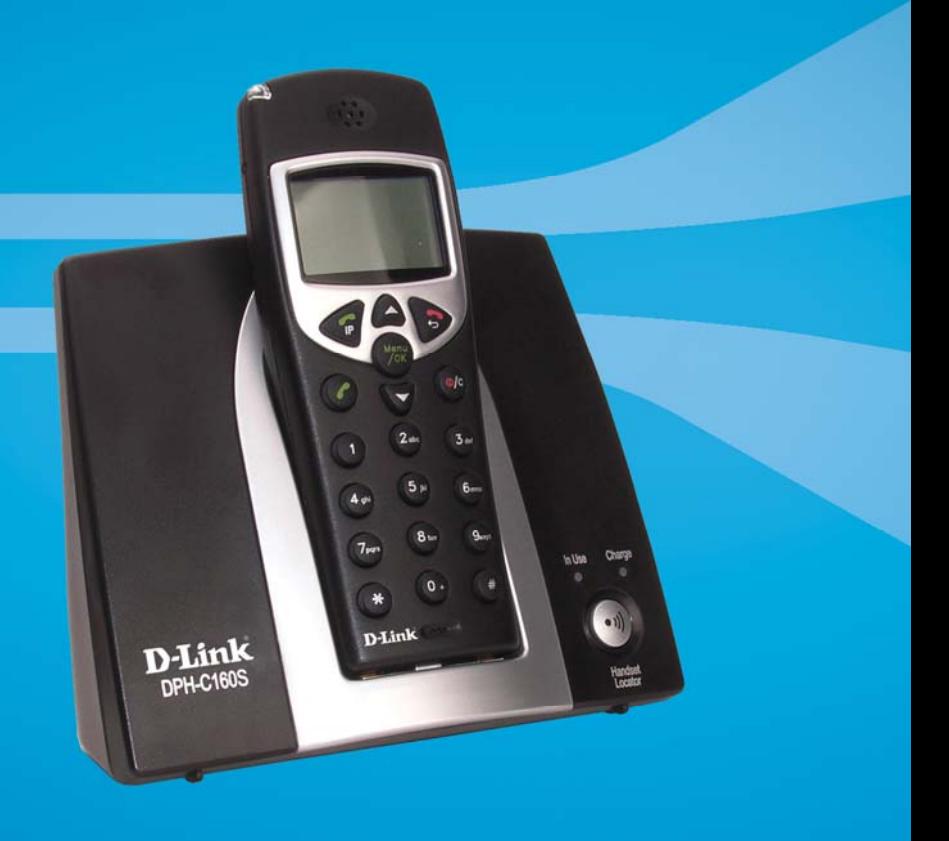

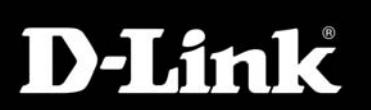

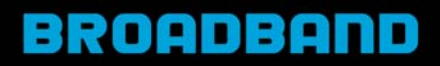

# <span id="page-1-0"></span>**Contents**

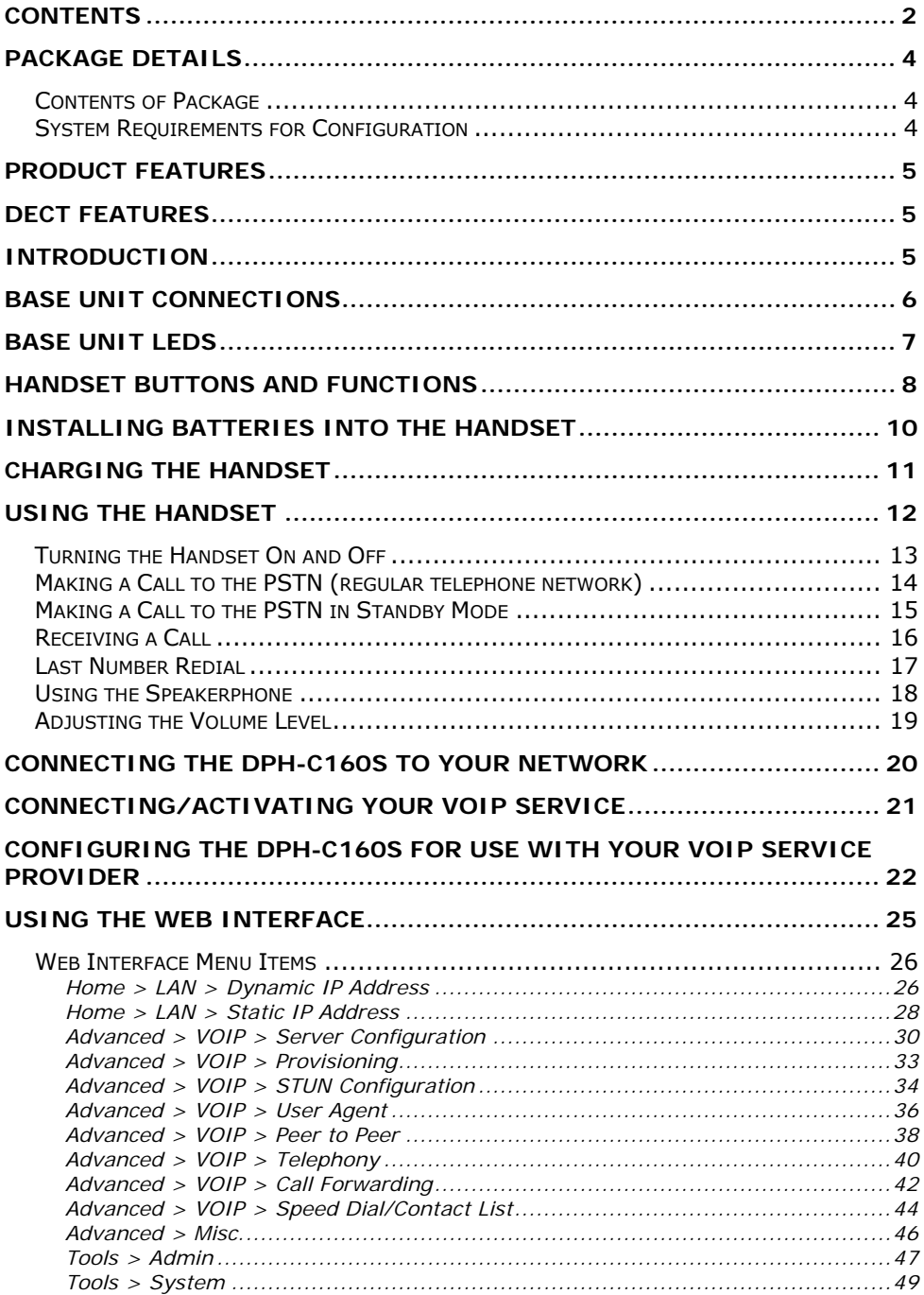

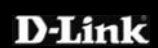

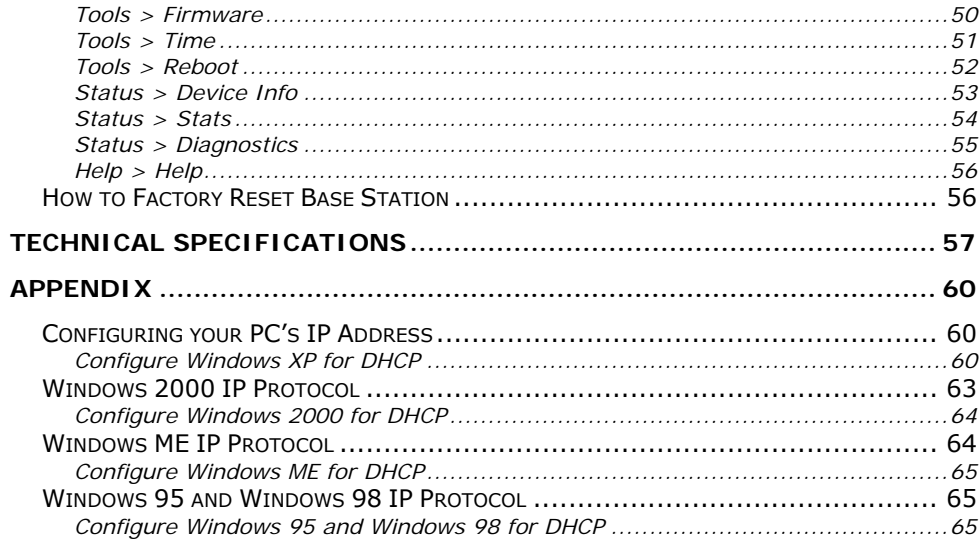

# <span id="page-3-0"></span>**Package Details**

# *Contents of Package*

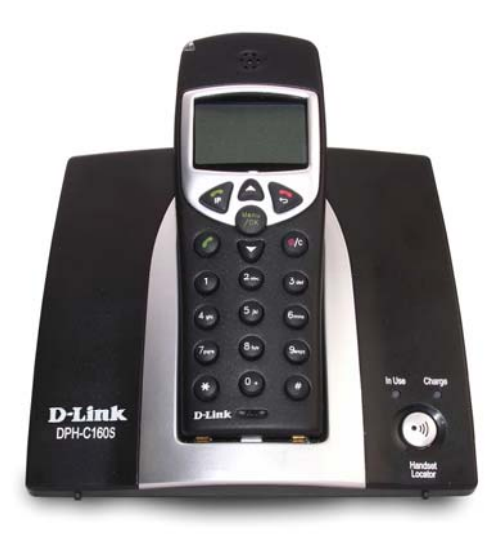

- D-Link DPH-C160S DECT Cordless VoIP Phone Handset + Base Station
- 3 x AAA NiMH Rechargeable **Batteries**
- Ethernet Cable (the DPH-C160S's Ethernet port is Auto-MDIX)
- $\blacksquare$  Telephone Cable (RJ-11)
- **Power Adapter 9VAC, 1A**
- **Manual and Warranty on CD**
- **Quick Installation Guide**

### *Note:*

*Using a power supply with a different voltage rating than the one included with the DPH-C160S will cause damage and void the warranty for this product.* 

*If any of the above items are missing, please contact your reseller.* 

# *System Requirements for Configuration*

- **Ethernet-Based Cable or DSL Modem**
- A multi-port Ethernet router (may be included in the same box as the Cable or DSL Modem mentioned above)
- Computer with Windows, Macintosh, or Linux-based operating system and an installed Ethernet adapter
- Internet Explorer Version 6.0 or Netscape Navigator Version 6.0 and Above

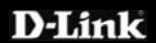

# <span id="page-4-0"></span>**Product Features**

- Dialling via PSTN to standard telephone numbers
- Dialling via Ethernet port for VoIP calls
- **1 NWay 10/100BASE-TX Fast Ethernet port for network connection**
- Voice Activity Detection (VAD) / Comfort Noise Generation (CNG)
- Configurable comfort noise insertion and handset echo cancellation
- Audio Compression: G.711a-law, G.711u-law, G.726, G.729a, iLBC
- Static IP, DHCP Client support
- Support TCP/IP, UDP, RTP and RTCP
- **Lost packet recovery ability for improved voice quality**
- Adjustable speaker / ringer volume control
- Dialling by last 10 calls
- Call Log (Missed, Received, Dialled)

# **DECT Features**

- Frequency:  $1880 \sim 1900$  MHZ
- GAP Compatible
- Range: Outdoors 300 Metres: Indoors 50 Metres
- Handset: 150 Hours Standby Time & 10 Hours Talk Time
- Handset: Caller ID Function (FSK & DTMF)
- **Handset: Phonebook Memory 50 Locations**
- Intercom
- Call transfer of external calls
- Ringer melody selection 9 different melodies
- Ringer volume adjustment 9 levels
- Handset earpiece volume setting 9 levels
- Delete single or all records in phonebook
- $\blacksquare$  Redialling and preparation dialling functions
- **Handset Locator**
- Clicking key tone on or off
- **B** Speakerphone
- **Hands-free dialling**

# **Introduction**

The D-I ink DPH-C160S DECT Cordless VoIP Phone links traditional telephony networks to IP networks with a built in DECT Cordless Phone. It can reduce long distance phone charges and deliver toll-quality voice communication over the IP network. This device provides one loop start Foreign Exchange Subscriber (FXS) port, one PSTN failover port and one Ethernet port.

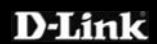

# <span id="page-5-0"></span>**Base Unit Connections**

The Ethernet Port (LAN) is auto MDI/MDIX, meaning you can use either connect a straight-through or crossover Ethernet cable.

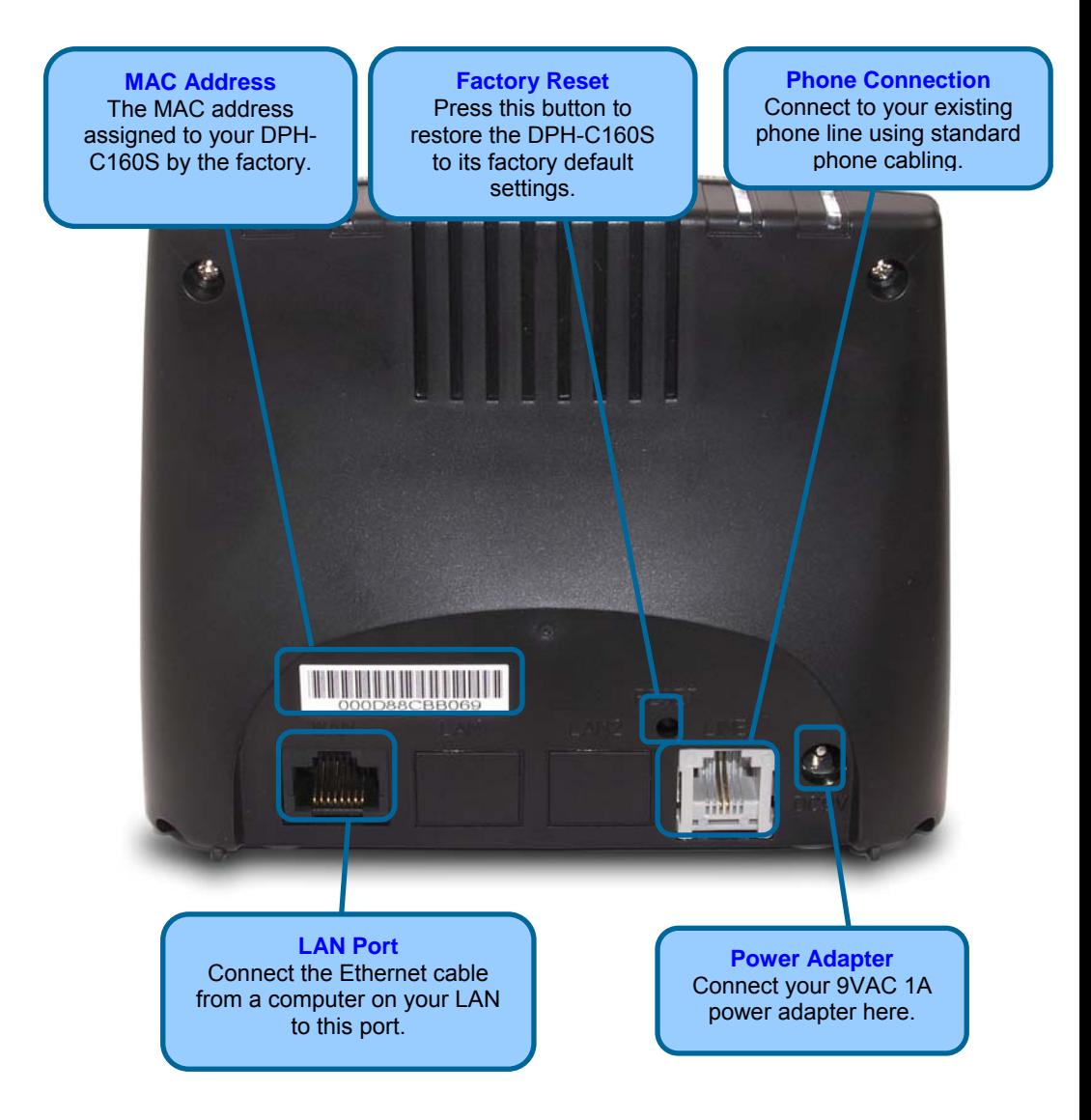

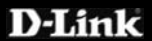

# <span id="page-6-0"></span>**Base Unit LEDs**

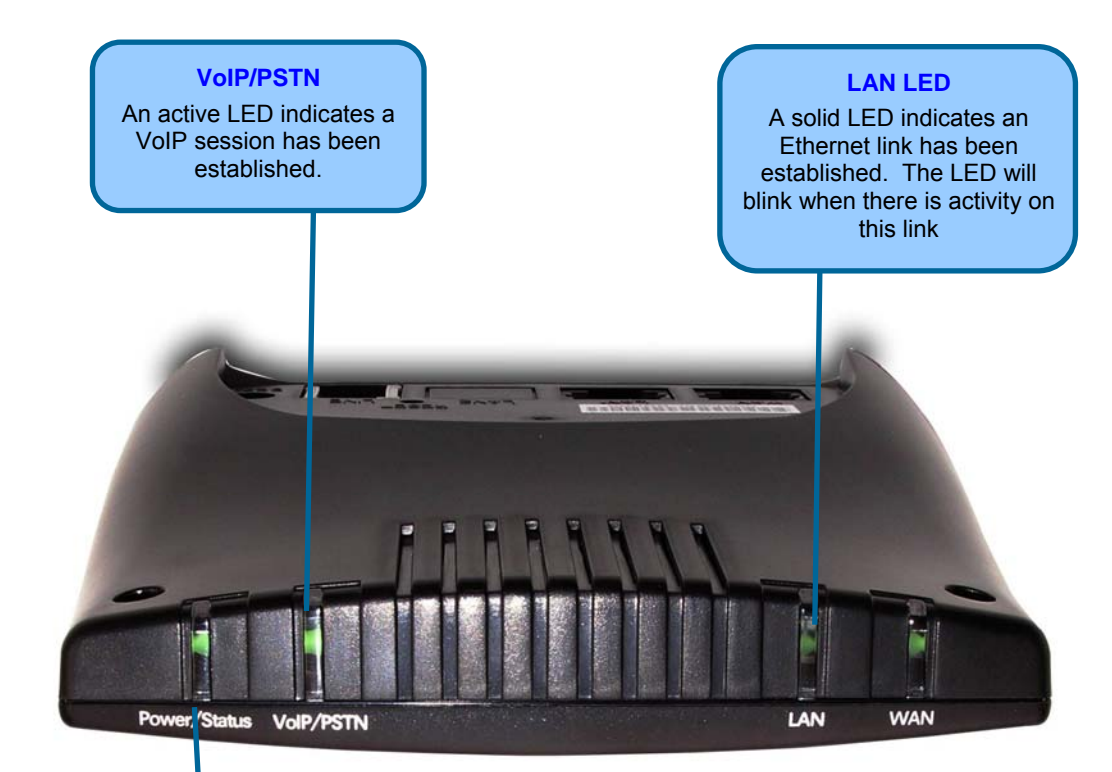

### **Power/Status LED**

A blinking LED indicates the DPH-C160S is functioning properly, but has not yet registered with a SIP server.

A solid LED indicates the DPH-C160S has registered with a SIP server and ready for a VoIP call.

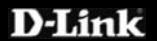

# <span id="page-7-0"></span>**Handset Buttons and Functions**

### **Ear Speaker**

High quality speaker for privately hearing telephone calls. Another, larger speaker is on the rear of the handset for use as a speakerphone

### **On Hook**

Use this button to hang up the Handset after you have finished a VoIP/PSTN call.

# **PSTN Dial Tone**

**IP**  Use this button to initiate a VoIP call.

Use this button to initiate a PSTN call (over your existing phone line). It is also used to switch the Handset to speakerphone mode by holding the button down for several seconds until the speaker icon appears in the display

 $7<sub>per</sub>$ **D-Link** 

#### **Power / Clear**

Use this button to switch the Handset off by holding the button until **Good Bye** appears in the display. Also, this button is used to clear an input.

Sensitive microphone for making your voice clearly heard. **Microphone** 

# **D-Link**

#### **Menu/OK**

Use this button to open the Handset's setup and information menus.

#### $0/4$

Use this button to input a zero or hold the button down for a few seconds to input a + sign.

### **Star/Asterisk**

**D-Link** 

Pressing the following, followed by the **IP** button:

- **\*\*1** − will play your DPH-C160S's IP address
- **\*\*2** − will play your DPH-C160S's phone number
- **\*\*3** − to set the Internet connection type.

#### Press **1** for DHCP mode

 Press **2** for Static IP mode, followed by the IP address separated by \*'s and then the # key (for example, 1**92\*168\*1\*110#)**

# **Up Arrow**

Use this button to open the *Contact List* when the Handset is idle. Pressing this button during a call will increase the volume.

#### **Down Arrow**

Use the button to open the *Phone Book* numbers stored for your use. Pressing this button during a telephone call will decrease the volume.

 $\overline{\mathcal{L}}$ 

 $3<sub>det</sub>$ 

#### **Pound Key**

Use this button for various input functions such as to enter a static IP address, as described to the left.

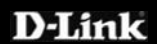

# <span id="page-9-0"></span>**Installing Batteries into the Handset**

You must install three AAA NiMN batteries (included in the package) into the DPH-C160S handset and charge them in the base for about 12 hours before you can use your new DPH-C160S DECT Cordless VoIP Phone.

- 1. Slide the battery cover in the direction of the arrow.
- 2. Insert the new batteries, as indicated, matching the correct polarity  $(+,-).$
- 3. Replace the battery cover and slide it up until it snaps shut.
- 4. Put the Handset into the Base.
- 5. Connect the Base to the AC mains using the supplied AC adapter.
- 6. Allow the batteries to charge for about 12 hours before using the Handset to insure a proper first time charge.

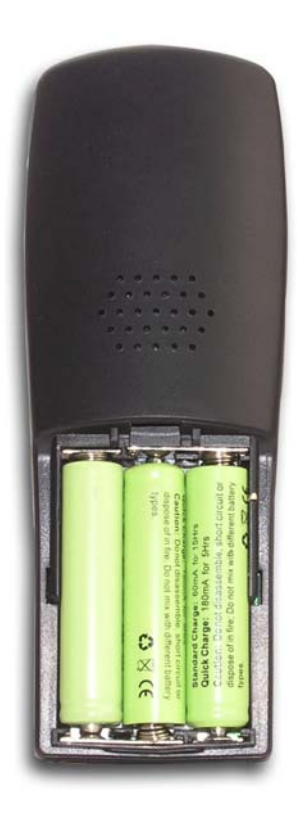

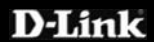

# <span id="page-10-0"></span>**Charging the Handset**

### *Please Note: Before you use the Handset for the first time, you should full charge the new batteries for about 12 hours.*

After the initial charging, the Handset will recharge much more quickly typically in less than 30 minutes.

To charge the Handset, simply place it on the charger base, as shown. When the Handset is recharging, the battery icon on the LCD display is turned on.

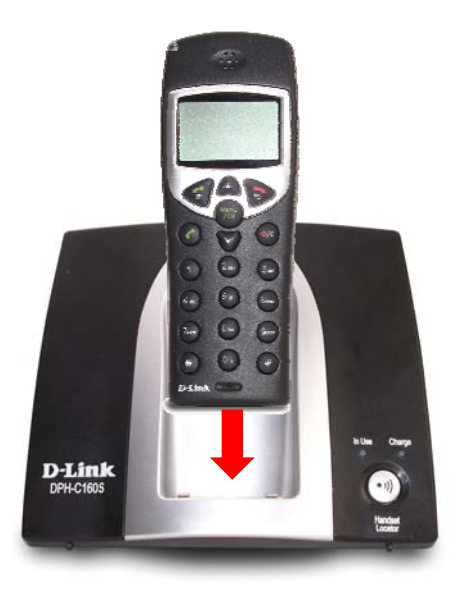

### *Please Note:*

- Reversing the orientation of the batteries (their polarity  $(+,-)$  may damage the Handset
- The batteries need to be replaced when they do not recover their full capacity after recharging
- When replacing the batteries, use good quality NiMH, rechargeable, AAA size batteries.
- Never use conventional alkaline batteries in the Handset.

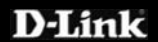

# <span id="page-11-0"></span>**Using the Handset**

The LCD display of the DPH-C160S handset can display various icons (at the top of the display) to indicate the operational status of the telephone. These icons are described in the table below.

> Information such as connection status and telephone numbers are shown in this area

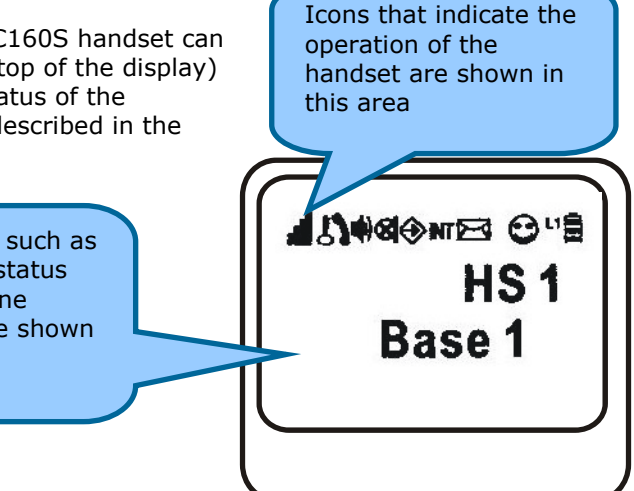

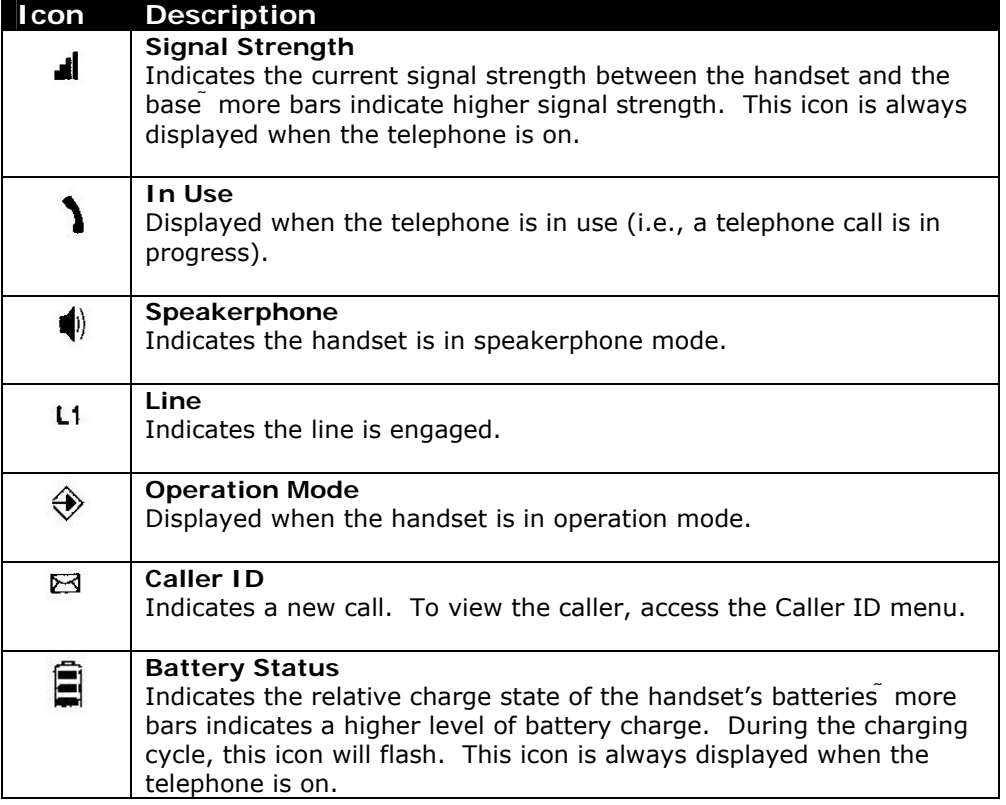

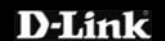

# <span id="page-12-0"></span>*Turning the Handset On and Off*

When you place the handset in the charger to charge, it is automatically turned on. The handset is now ready for use. To turn the handset off, press the Mute button until "**Good-Bye**" appears in the handset's LCD display, as shown below.

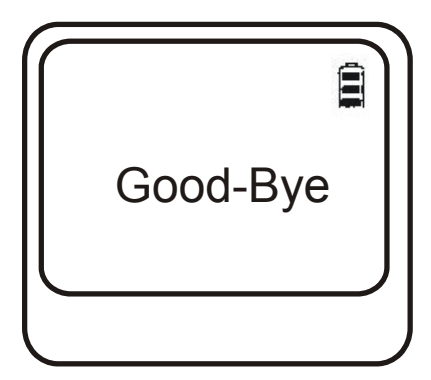

The handset will then turn off and the display will become blank.

**Please note:** nothing will appear in the handset's LCD display when the battery power is very low.

When you first turn on the handset, the initial screen displays the handset number and the base number or base name (if you have a name saved for the base).

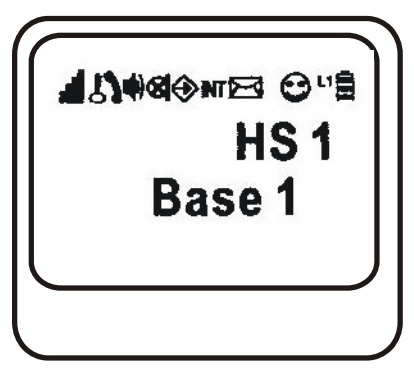

In the case shown above, the display indicates that this is handset 1 (HS 1) and base 1 (**Base 1**). When the DPH-C160S has contacted the SIP server and becomes registered, the name of the SIP service provider will be displayed, as shown below. In addition, the **Power/Status LED** on the top edge of the DPH-C160S's Charging Base will stop blinking and glow a constant green when the telephone has registered with the SIP server and is ready to make and receive VoIP telephone calls.

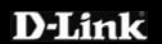

# <span id="page-13-0"></span>*Making a Call to the PSTN (regular telephone network)*

If you have connected your PSTN telephone line to the DPH-C160S's Base, you can make a telephone call to any regular telephone using the PSTN normal telephone usage charges will apply by following these steps:

Pick up the handset and press the PSTN Dial Tone button. You will hear the familiar PSTN dial tone, the handset and L1 icon will appear in the handset's LCD display.

Dial the number you want to call. The handset's LCD will display the phone number as you enter it. This number is also dialled as you enter it. To end the call, either press the On-hook button or replace the handset on the charger.

### **PSTN Dial Tone**

Press this button to initiate a call over the regular telephone line (PSTN). You will hear the familiar dial tone − and then dial the telephone number as you would on a normal telephone.

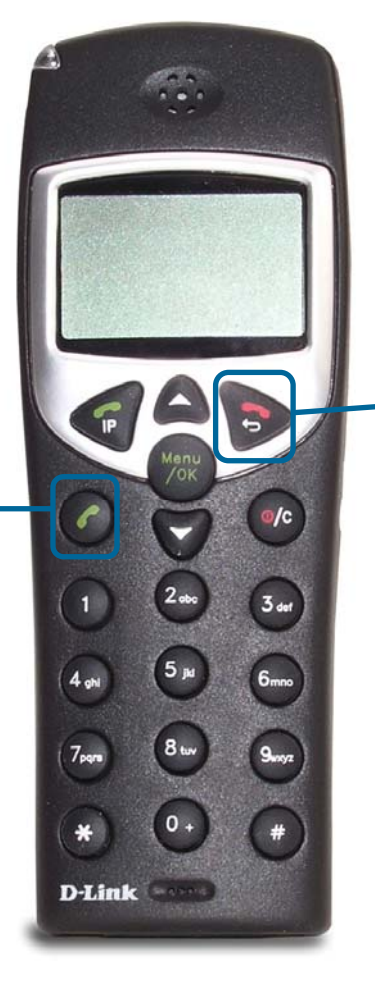

#### **On-hook**

Press this button to end the call. You can also simply place the handset in the charger base to end any call.

This will end both a PSTN and a VoIP call.

# <span id="page-14-0"></span>*Making a Call to the PSTN in Standby Mode*

If you have connected your PSTN telephone line to the DPH-C160S's Base, you can make a telephone call to any regular telephone using the PSTN normal telephone usage charges will apply by following these steps:

Pick up the handset and dial the number as you normally would. You can clear any or all of the numbers you have entered by pressing the Clear button. You will hear the familiar PSTN dial tone, the handset and L1 icon will appear on the handset's LCD display.

This number will be dialled as you entered it.

To end the call, either press the On-hook button or replace the handset on the charger.

### **PSTN Dial Tone**

Press this button to dial a telephone number (over the regular telephone line (PSTN)). You will hear the familiar dial tone – and then the handset will dial the telephone number as you entered it.

#### **Keypad**

You can just dial a regular telephone number and then press the PSTN Dial Tone button. The number will be displayed in the LCD.

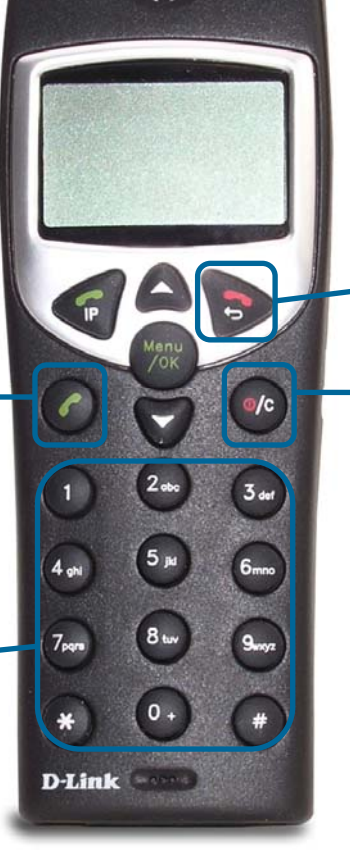

### **On-hook**

Press this button to end a telephone call. You can also simply place the handset in the charger base to end any telephone call.

This will end both a PSTN and a VoIP telephone call.

#### **Clear**

Press this button to erase a single digit of a telephone number you have entered while the handset is in Standby Mode. Holding this button for a couple of seconds will erase all of the digits of the telephone number.

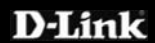

# <span id="page-15-0"></span>*Receiving a Call*

When an incoming PSTN or VoIP telephone call is detected, the handset will ring and the L1 icon will be displayed in the LCD. If the caller can be identified, the caller's number or Buddy List entry will be displayed. If the caller's telephone number is currently stored in the handset's phone book, the caller's name will be displayed along with the telephone number.

To answer the call, simply pick the handset up from the charger base or press the PSTN Dial Tone button, if the handset is not in the charger.

To end the call, either press the On-hook button or replace the handset on the charger.

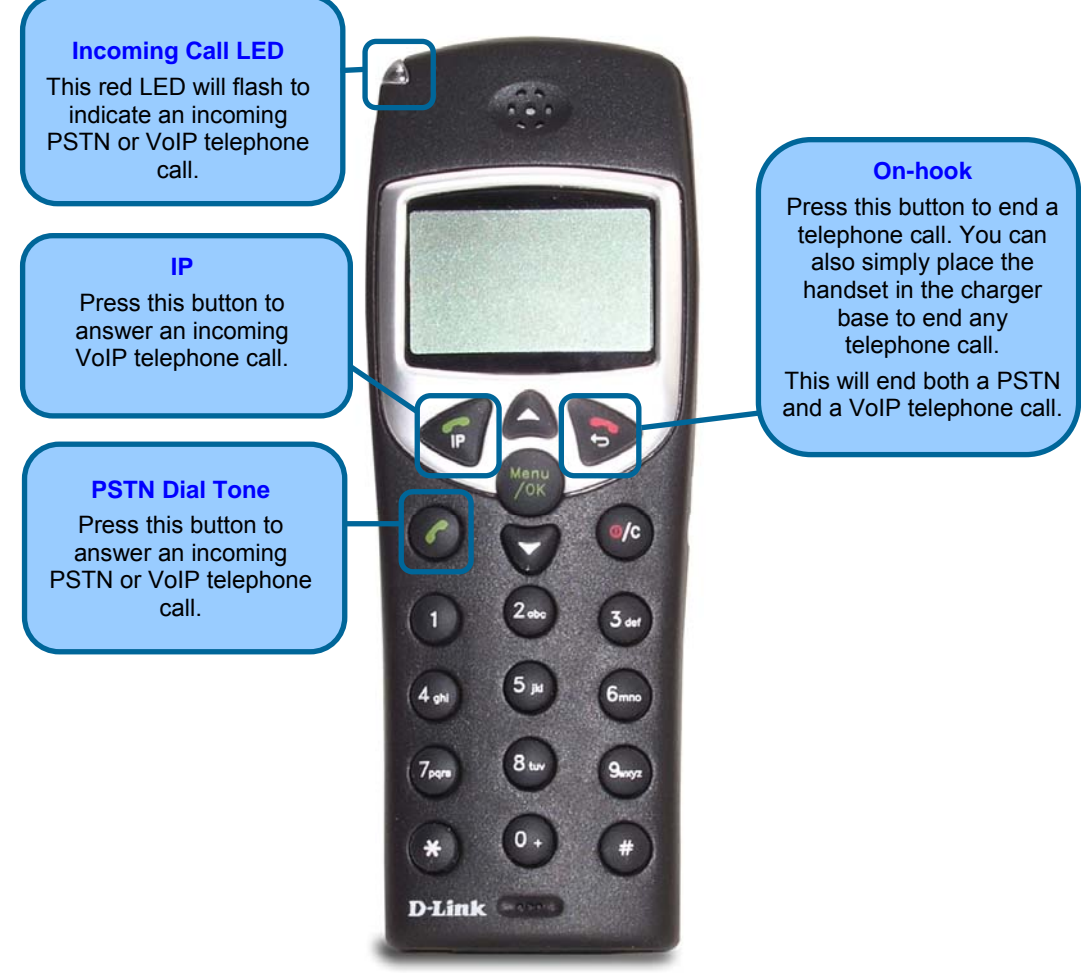

If the AnyKey Answer function is activated, you can press any button on the keypad to answer an incoming telephone call.

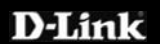

# <span id="page-16-0"></span>*Last Number Redial*

The handset stores the last three telephone numbers you have dialled. To view and retrieve the last three numbers you have dialled, press the Scroll Up button. To scroll through the list, press the Scroll Up button repeatedly. To end the call, either press the On-hook button or replace the handset on the charger.

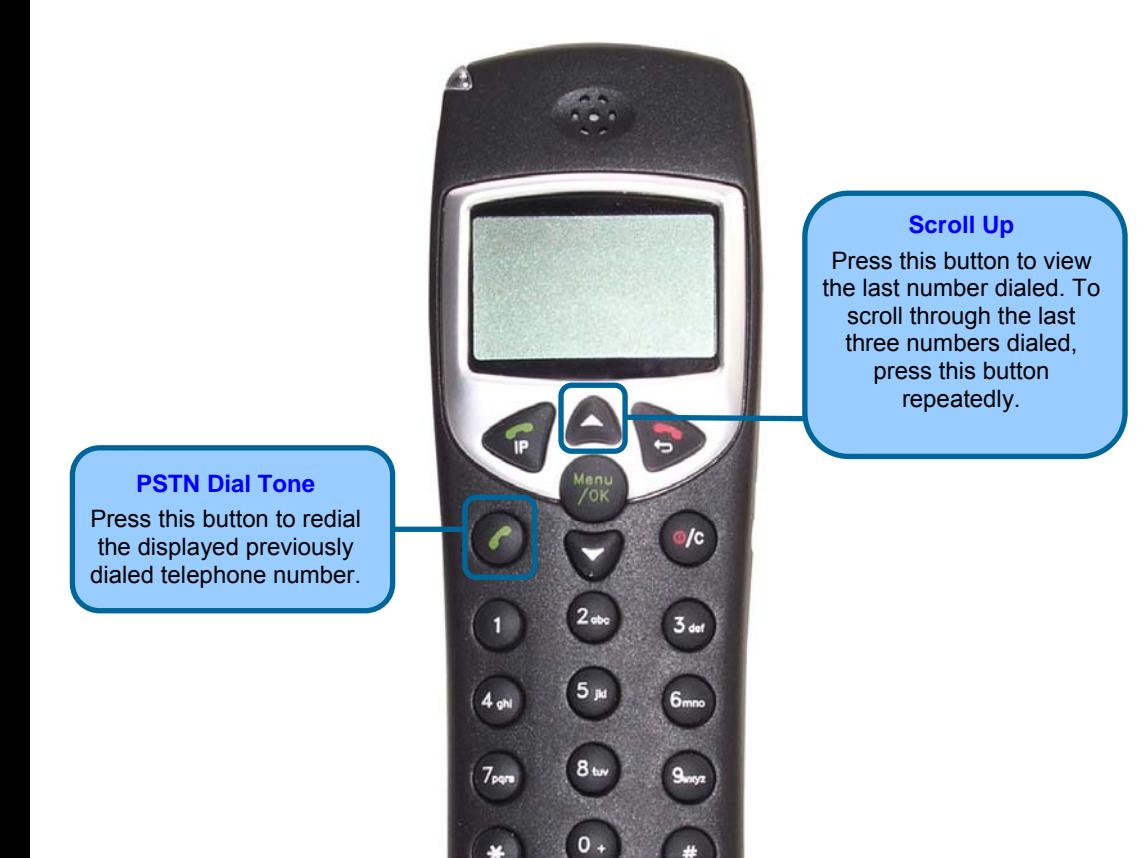

**D-Link** 

# <span id="page-17-0"></span>*Using the Speakerphone*

While making a call, you can engage the handset's built in speaker to make both ends of the conversation audible to several people on your end of the line. To activate the speakerphone press and hold the PSTN Dial Tone button until the speakerphone icon is displayed and you can hear the activity on the line from the speaker built in to the back of the handset. To deactivate the speakerphone, press the PSTN Dial Tone button until the speakerphone icon disappears. The handset can then be used normally.

**PSTN Dial Tone** 

Press and hold this button to activate the speakerphone function. To deactivate the speakerphone function, press and hold this button a second time.

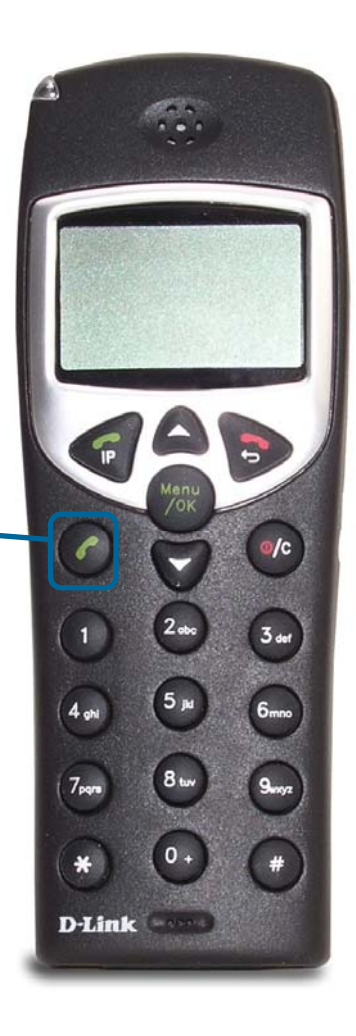

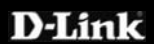

# <span id="page-18-0"></span>*Adjusting the Volume Level*

While making a call, you can adjust the earpiece volume level from 1 to 9. A higher number indicates a higher volume level.

To adjust the volume level, press the Scroll Up or Scroll Down button during a telephone call.

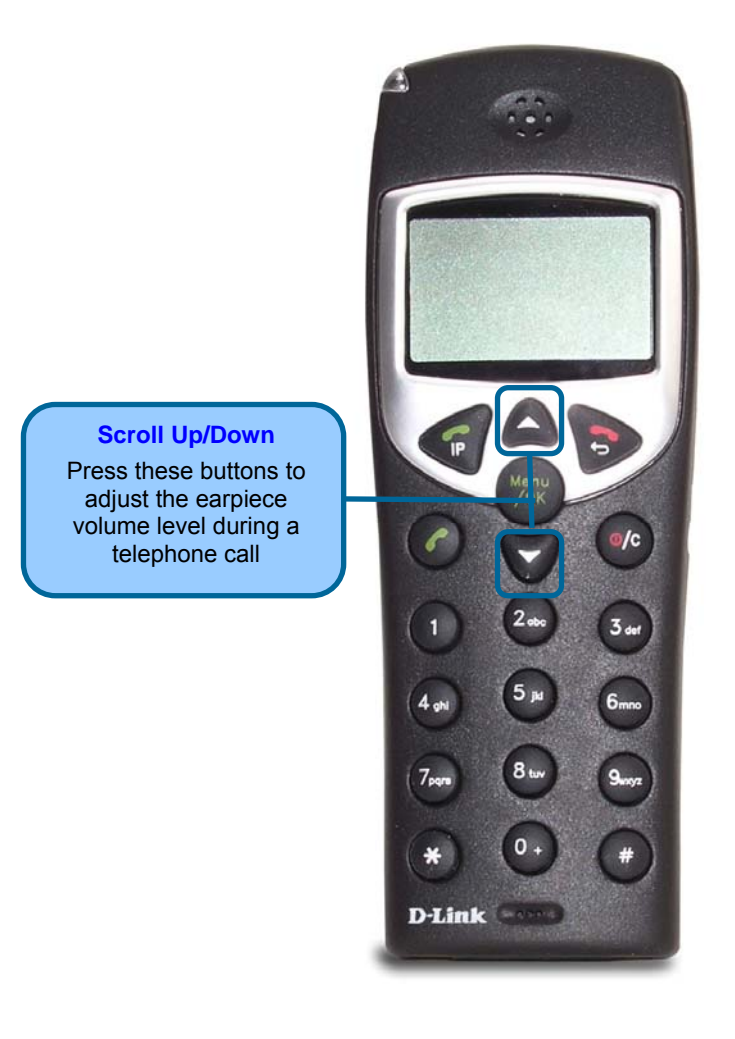

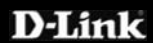

# <span id="page-19-0"></span>**Connecting the DPH-C160S to your Network**

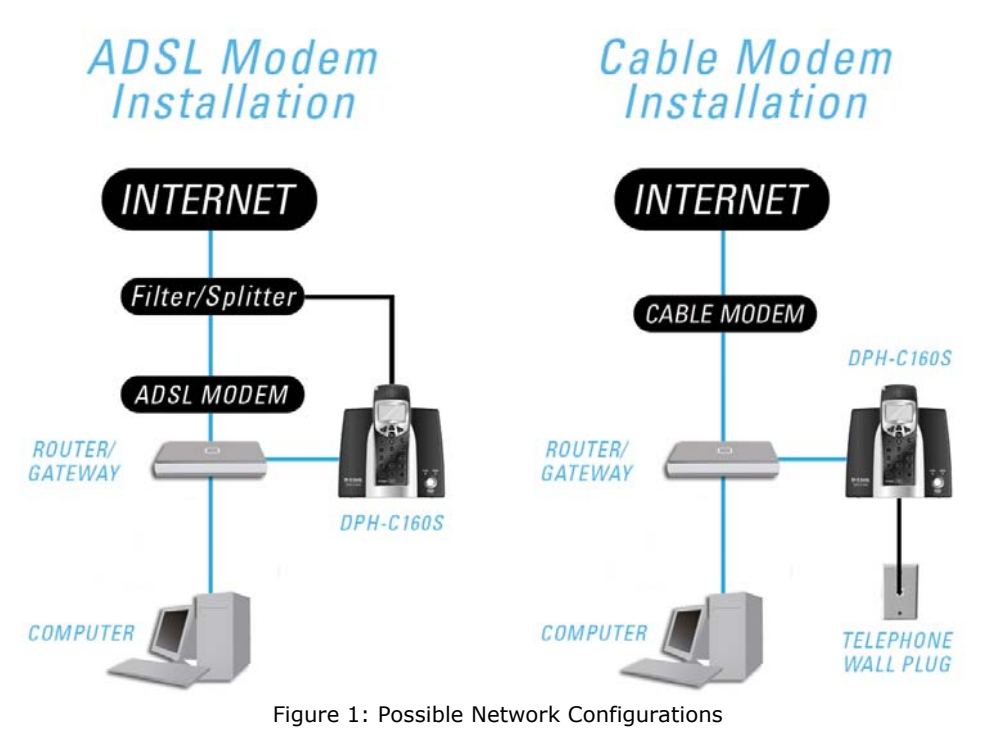

# **How to Obtain the DPH-C160S's IP Address:**

You can determine the IP address of your DPH-C160S at any time by pressing **IP/OK** button followed by **\*\*1** (that is '**star star one**' on the cordless the handset). A prerecorded voice message will read the IP address currently assigned to the DPH-C160S over the handset's speaker.

Please write down the IP address of your DPH-C160S below for your future reference, please note that this IP may change if your router or DPH-C160S is powered off for a period of time.

**IP Address of DPH-C160S:** 

Figure 2: IP Address of DPH-C160S

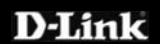

# <span id="page-20-0"></span>**Connecting/Activating your VoIP Service**

The first step in connecting your new DPH-C160S DECT Cordless VoIP Phone to your VoIP Service Provider is to open your web browser and navigate to the VoIP Service Providers website (you may even find a detailed leaflet inside the box with this product with more details on the activation of your account if it is not already activated). Please follow the instructions on the VoIP Service Providers website to activate / setup your account your so you can start making calls.

An example of this is shown below:

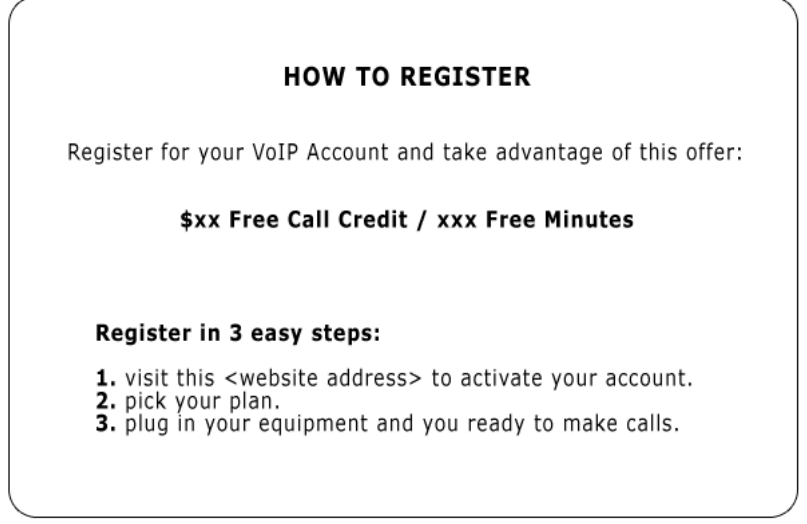

Figure 3: Activation Leaflet

We recommend that you fill in Figure 4 with all of your details for future reference.

**VoIP Account Number:** \_\_\_\_\_\_\_\_\_\_\_\_\_\_\_\_\_\_\_\_\_\_\_\_

**VoIP Username /** 

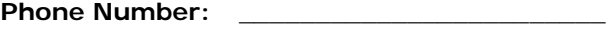

**VoIP Password:** \_\_\_\_\_\_\_\_\_\_\_\_\_\_\_\_\_\_\_\_\_\_\_\_

Figure 4: VoIP Service Provider Account Details

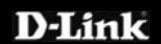

# <span id="page-21-0"></span>**Configuring the DPH-C160S for use with your VoIP Service Provider**

Once you have an VoIP Service Provider account established and activated, you can configure your DPH-C160S DECT Cordless VoIP Phone to use the VoIP Service Provider VoIP service. Open your web browser and enter the IP address assigned to your DPH-C160S by your multi-port Ethernet router in the Address field.

### **How to Obtain the DPH-C160S's IP Address:**

You can determine the IP address of your DPH-C160S at any time by pressing the **IP/OK** button followed by **\*\*1** (that is '**star star one**' on the cordless handset). A prerecorded voice message will read the IP address currently assigned to the DPH-C160S over the handset's speaker.

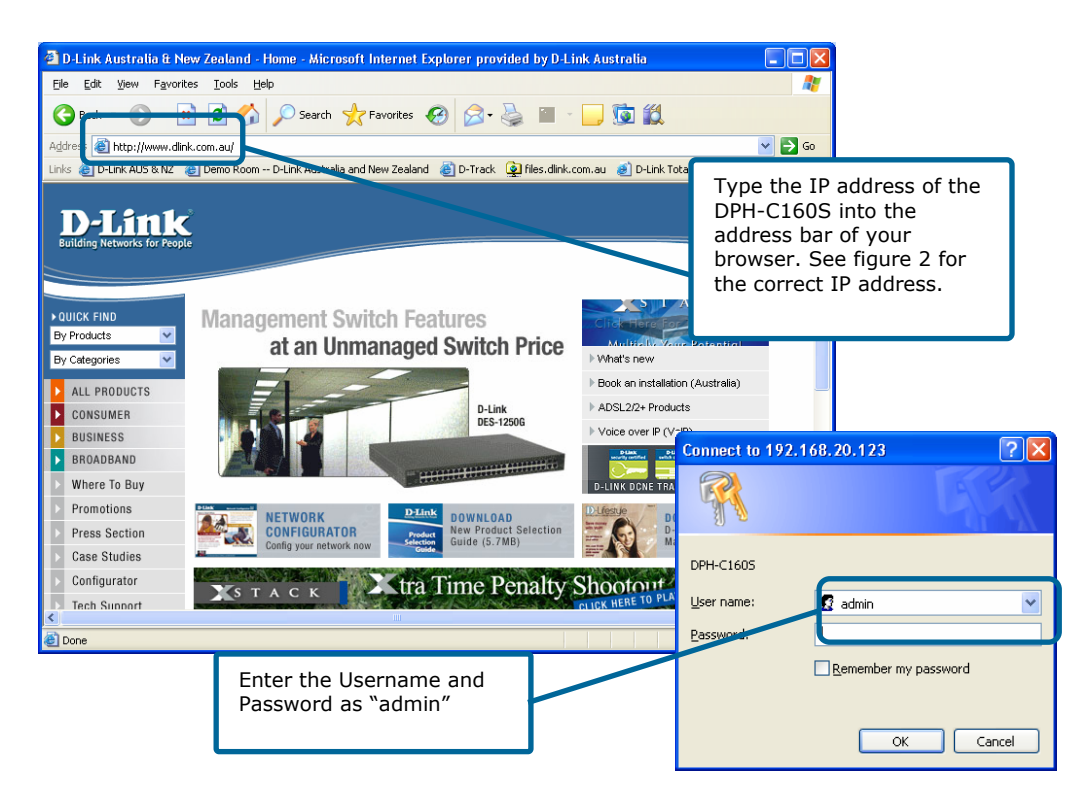

This will now open the DPH-C160S's web-based configuration menu. The first step is to configure the DPH-C160S to use the VoIP Service. Click the **Advanced** tab and then click the **VoIP** button in the left hand menu.

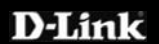

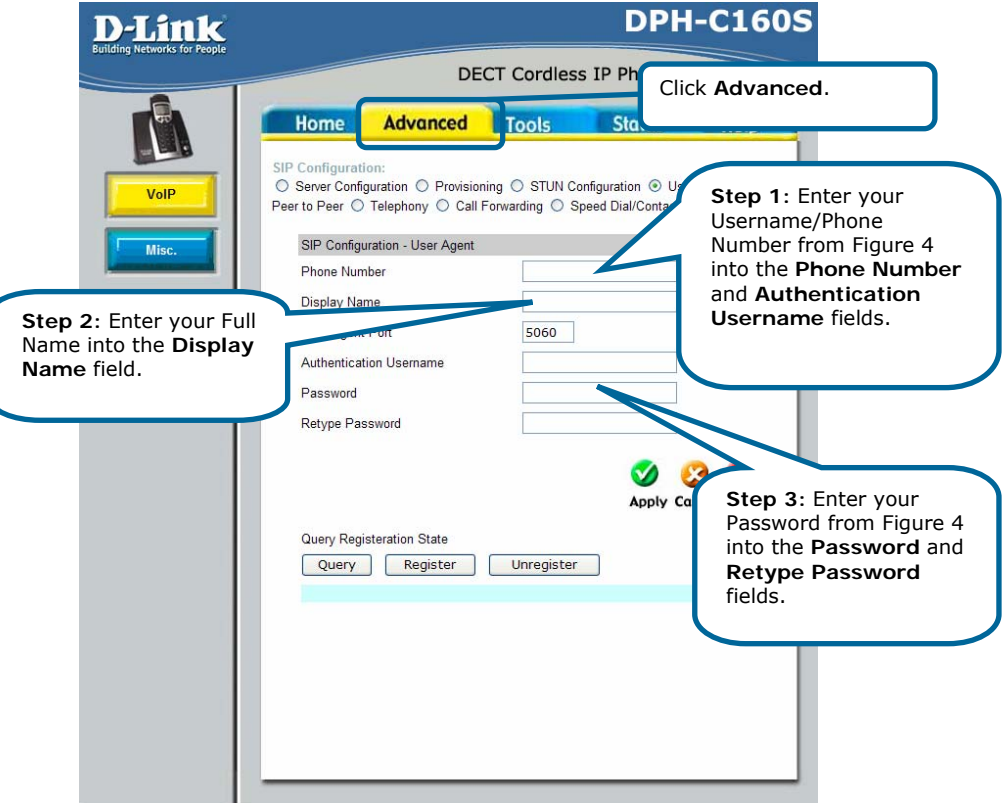

You should leave all of the other default settings unless instructed to change them by VoIP Service Provider.

To save the changes click the **Apply** button.

The following dialog box will open to prompt you to restart the DPH-C160S DECT Cordless VoIP Phone to make your new settings take effect.

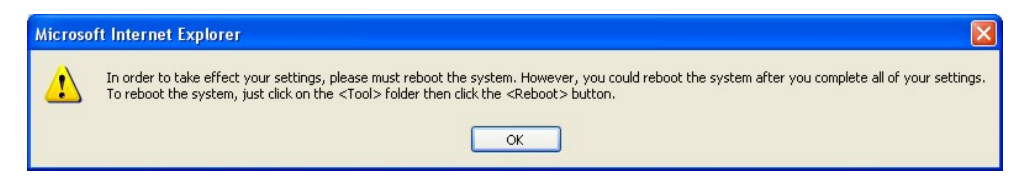

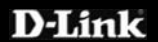

To reboot the DPH-C160S and make the settings you entered become permanent and active, click on the Tools tab and the click the Reboot button.

This will open the following screen.

Click the Reboot button to restart the DPH-C160S and activate the new settings.

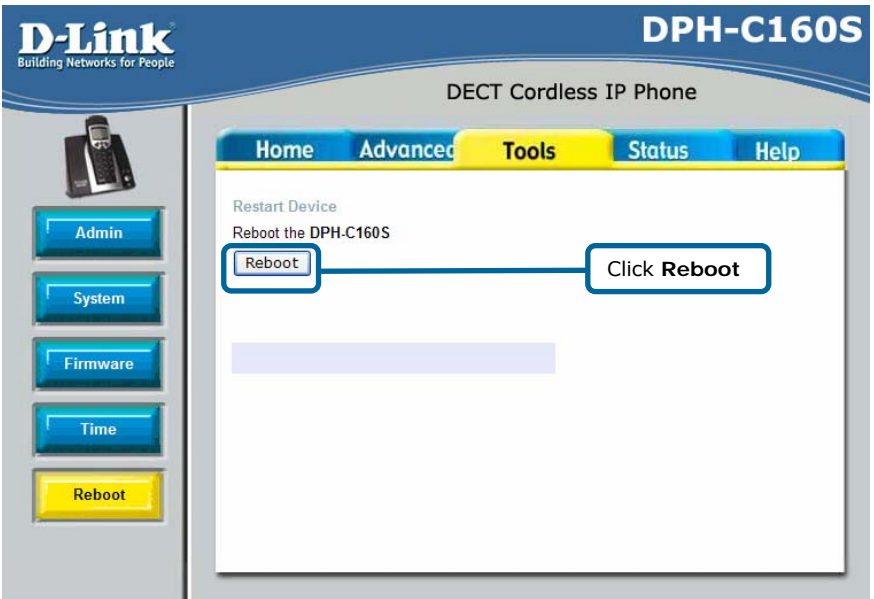

You will hear a short tone on the telephone and also see the words "VOIP Ready" written on the LCD after the DPH-C160S has successfully connected to the VoIP Service Provider. This means that the DPH-C160S DECT Cordless VoIP Phone has now been registered with the VoIP Service Provider. You should see this image (right) on the LCD when the DPH-C160S is registered with the VoIP Service Provider.

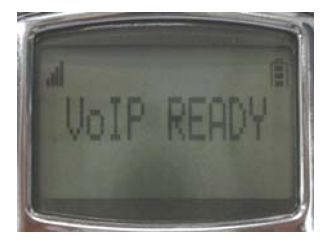

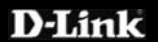

# <span id="page-24-0"></span>**Using the Web Interface**

Open your web browser and enter the IP address assigned to your DPH-C160S by your multi-port Ethernet router in the Address field.

### **How to Obtain the DPH-C160S's IP Address:**

You can determine the IP address of your DPH-C160S at any time by pressing the **IP/OK** button followed by **\*\*1** (that is '**star star one**' on the cordless handset). A prerecorded voice message will read the IP address currently assigned to the DPH-C160S over the handset's speaker.

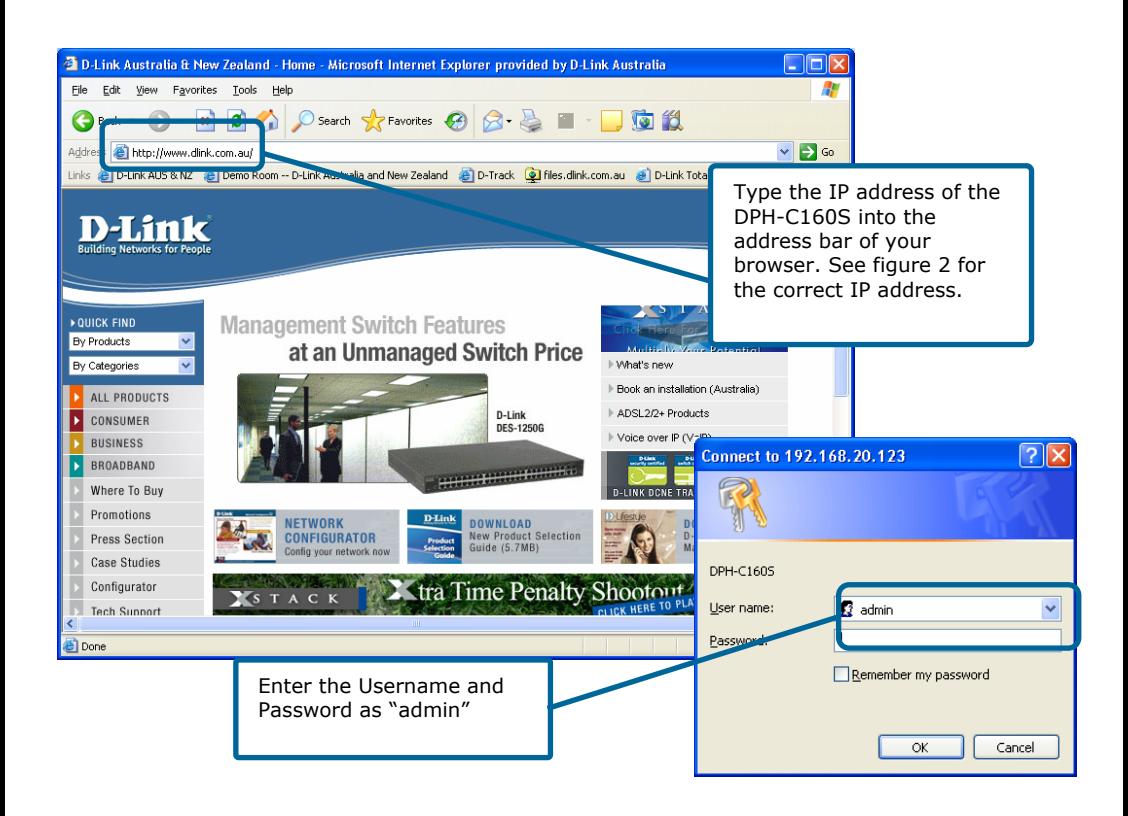

This will now open the DPH-C160S's web-based configuration menu.

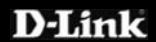

# <span id="page-25-0"></span>*Web Interface Menu Items*

Below we will cover all of the possible features under each menu item within the Web Interface.

# **Home > LAN > Dynamic IP Address**

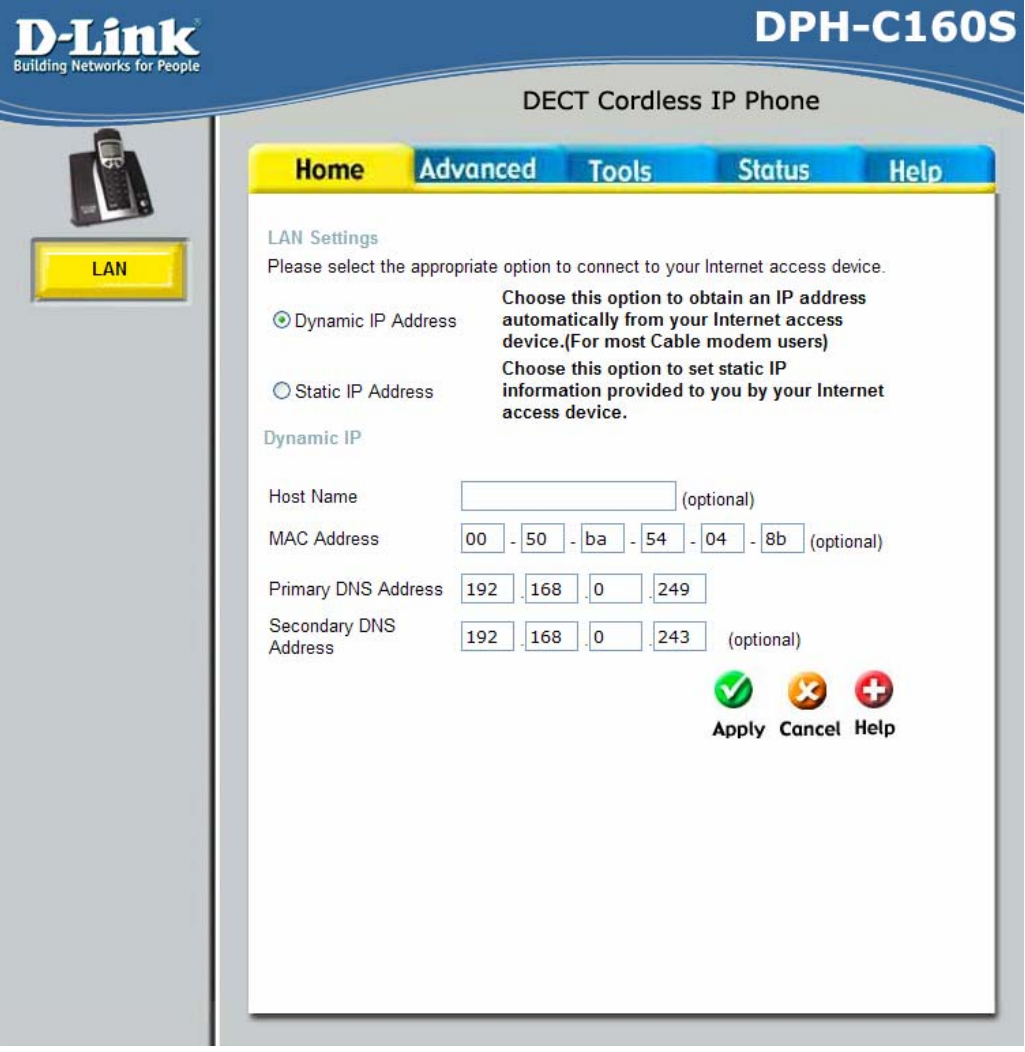

Dynamic IP Address Choose Dynamic IP Address to obtain IP Address information automatically from your router/gateway. This option should be

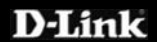

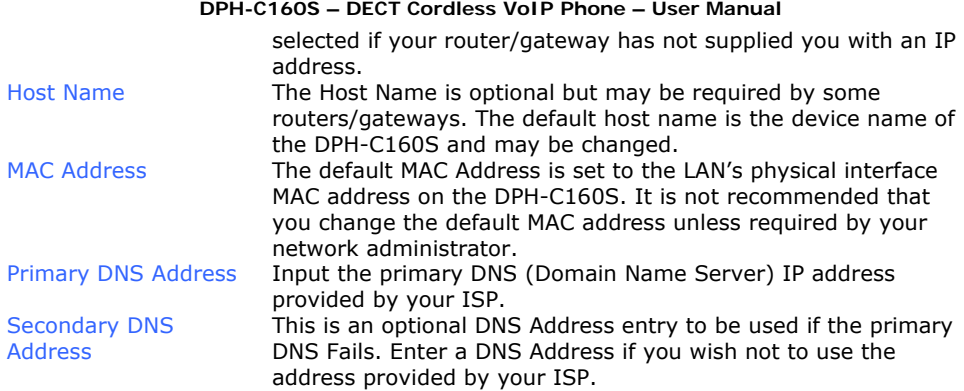

# <span id="page-27-0"></span>**DPH-C160S – DECT Cordless VoIP Phone – User Manual Home > LAN > Static IP Address**

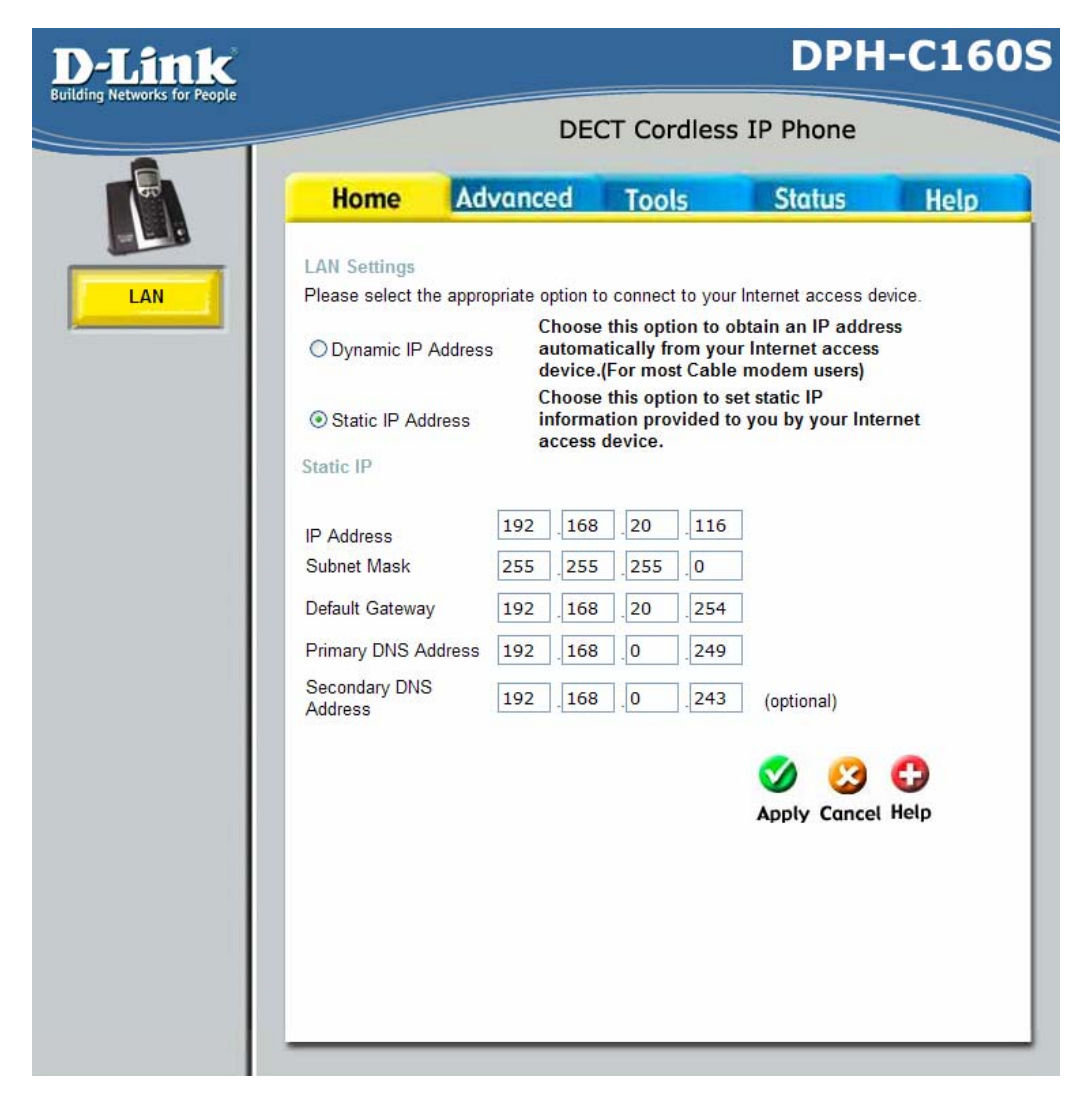

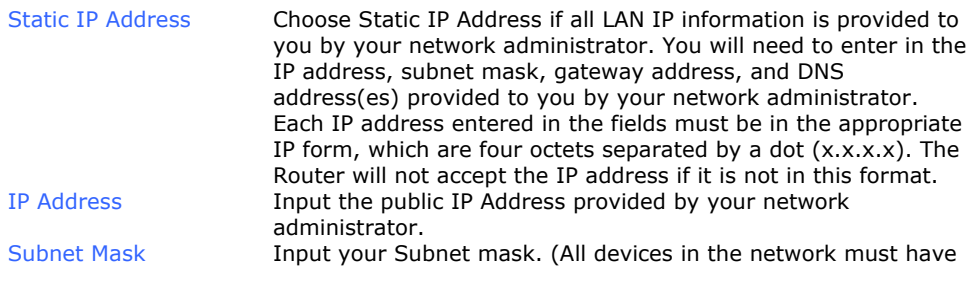

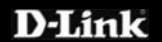

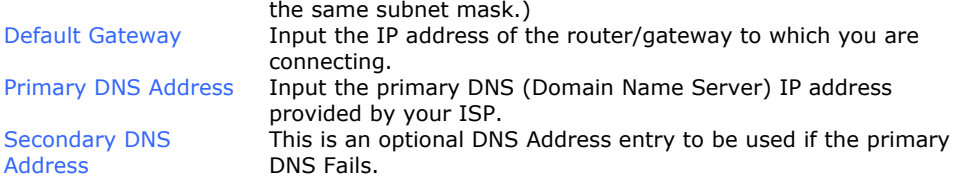

# <span id="page-29-0"></span>**DPH-C160S – DECT Cordless VoIP Phone – User Manual Advanced > VOIP > Server Configuration**

The DPH-C160S must be configured with your VoIP Service Providers server details in order to establish a connection and make calls.

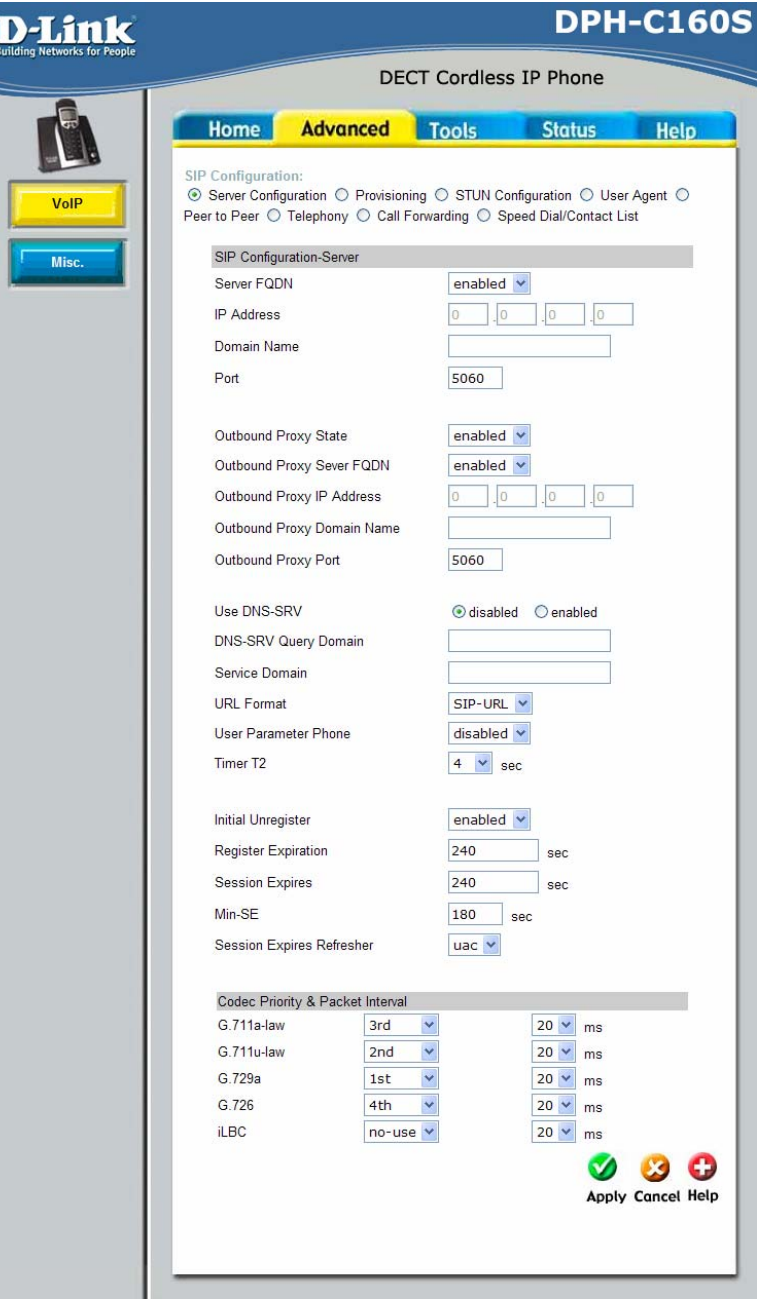

**D-Link** 

# **Page 30 of 67**

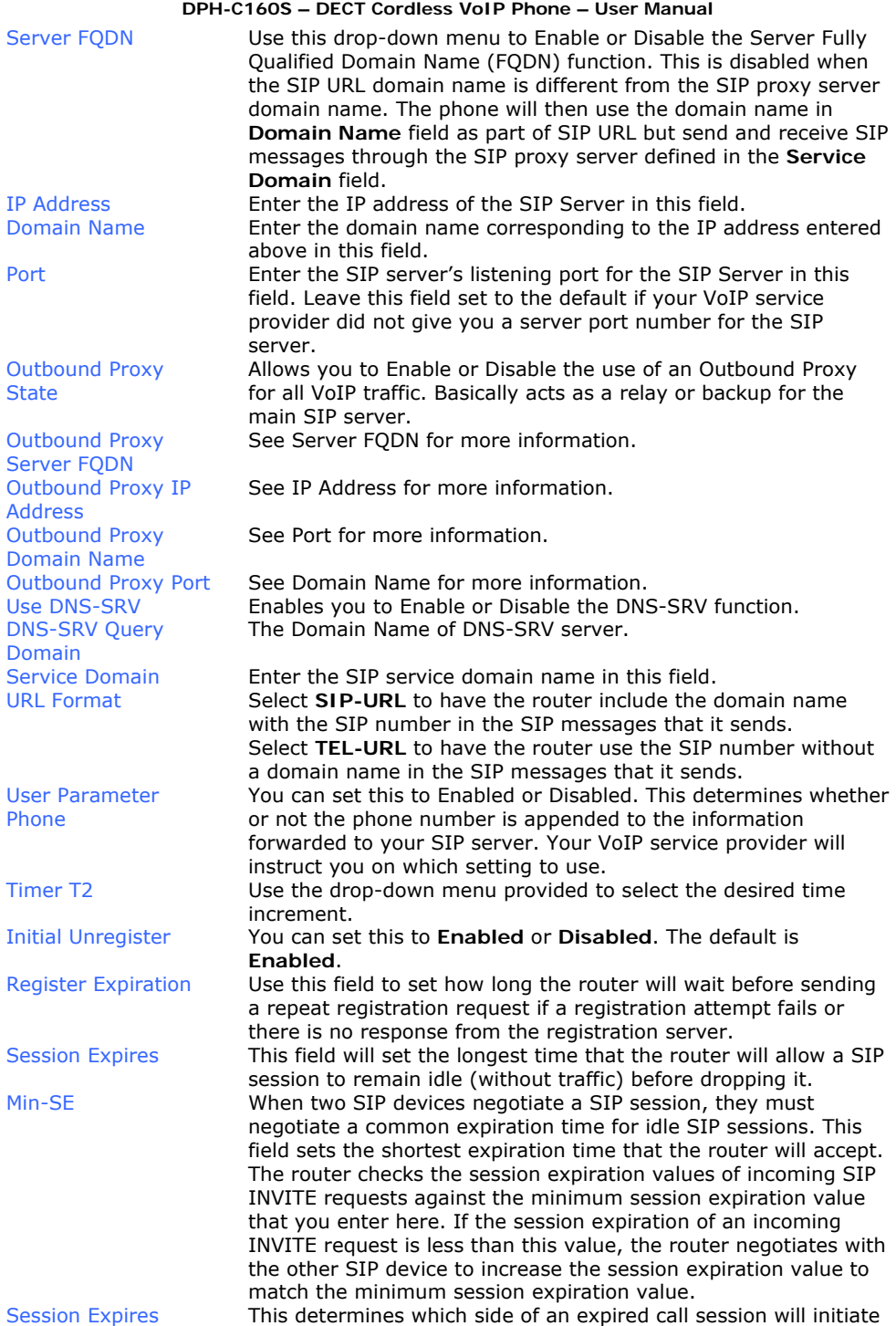

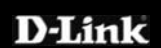

Codec Priority & Packet Interval

Refresher the session refresh. **uac** – specifies the Caller side will initiate the session refresh. **uas** – specifies the Call receiver (the "Callee") will initiate the session refresh.

Allows you to configure the order in which the codec's will be used to establish and maintain a call. It is recommended to leave these in their default state unless required to change via VoIP Service Provider. The Packet Interval is used to specify the size of the packet used for the VoIP traffic while used in conjunction with the specific codec. It is not recommended that you change this unless specified via your VoIP Service Provider.

# <span id="page-32-0"></span>**DPH-C160S – DECT Cordless VoIP Phone – User Manual Advanced > VOIP > Provisioning**

Provisioning is a function that automatically updates your DPH-C160S's VoIP configuration by using a TFTP server located on the Internet. If you have accesses to such a service, you will need to know the URL and Proxy Address of the Provisioning Server.

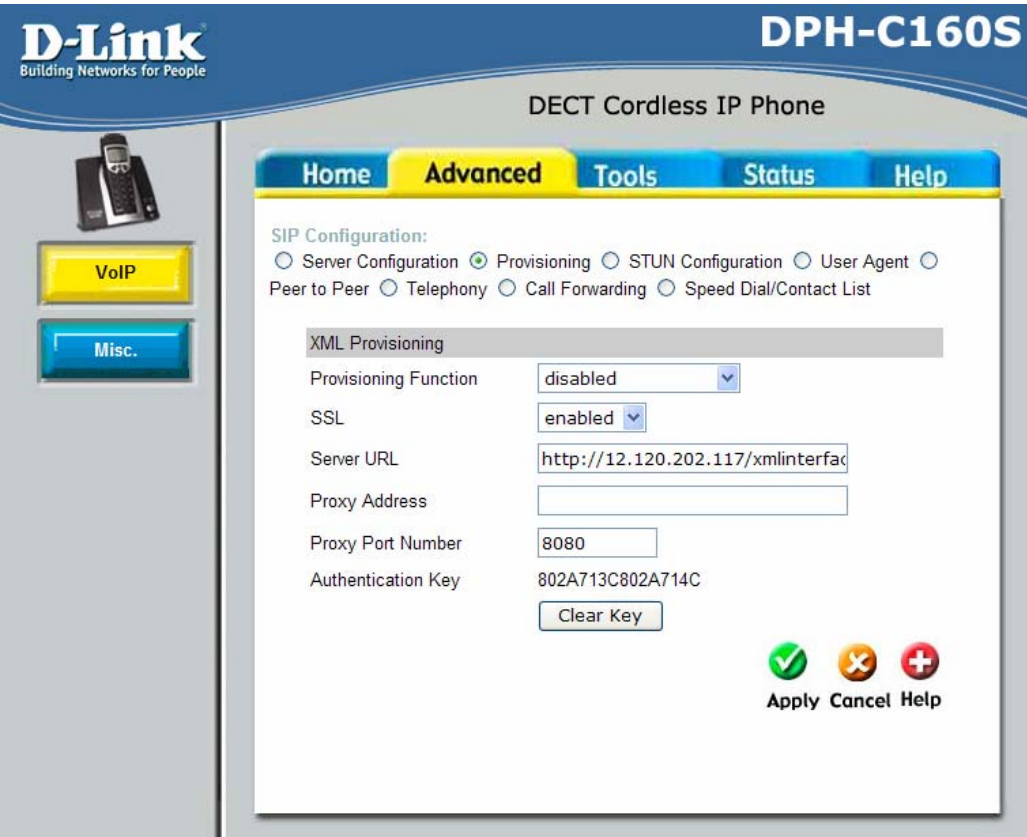

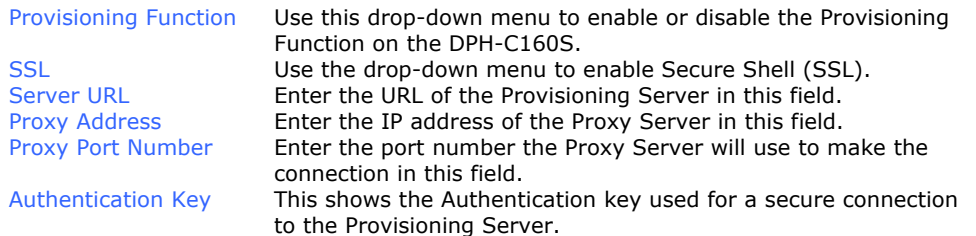

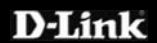

# <span id="page-33-0"></span>**DPH-C160S – DECT Cordless VoIP Phone – User Manual Advanced > VOIP > STUN Configuration**

Simple Traversal of UDP over NAT (STUN) – is a protocol that enables a VoIP device, such as this router or an IP phone, to detect the presence and type of AT behind which the phone is placed. This router supports STUN and can N queries against a STUN server located on the public Internet. This will allow SIP intelligently modify the private IP address and port in its SIP/SDP message by using the NAT mapped public IP address and port through a series of STUN signalling and RTP media to successfully traverse a NAT without requiring any configuration changes on the NAT.

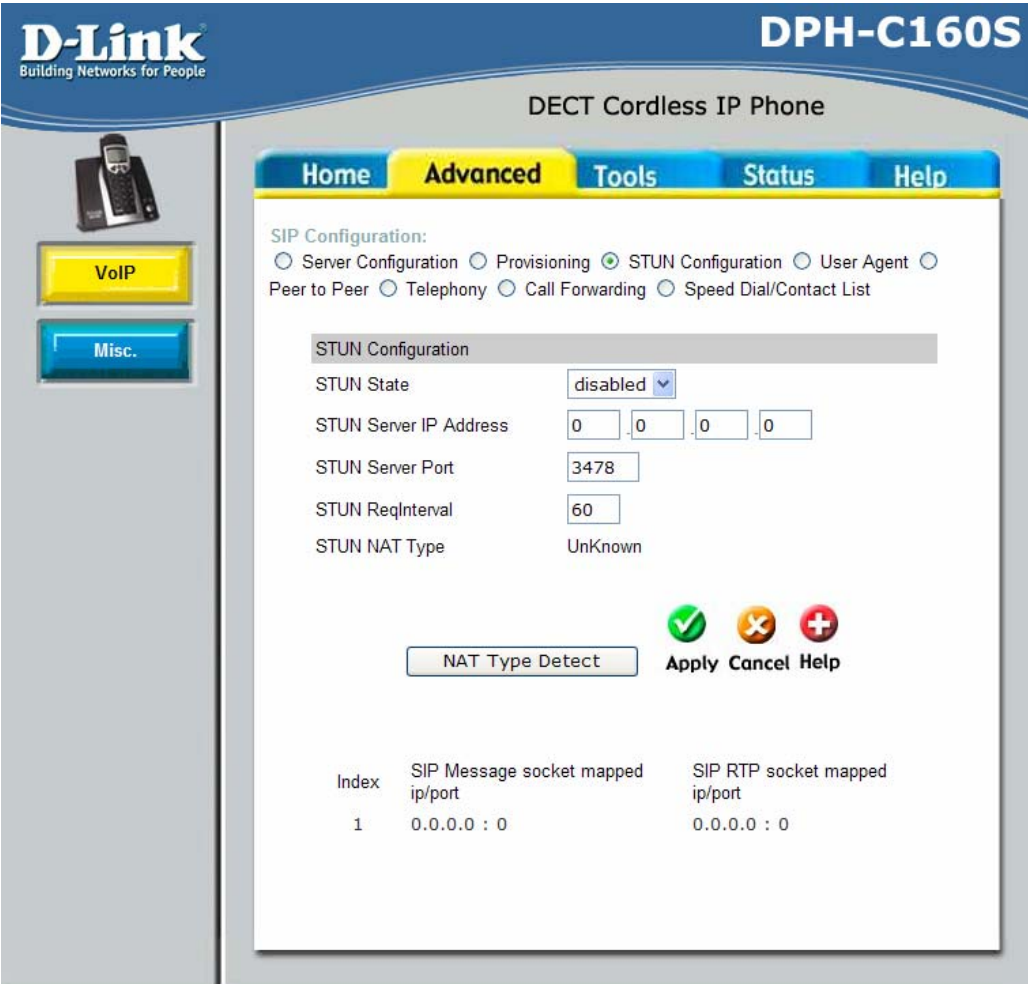

STUN is useful if you need to use the DPH-C160S behind a modem or router that provides the connection to your ISP and then to the Internet and does not

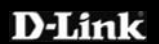

support symmetric NAT. You will need access to a STUN server on the Internet and its IP address to use STUN on the DPH-C160S.

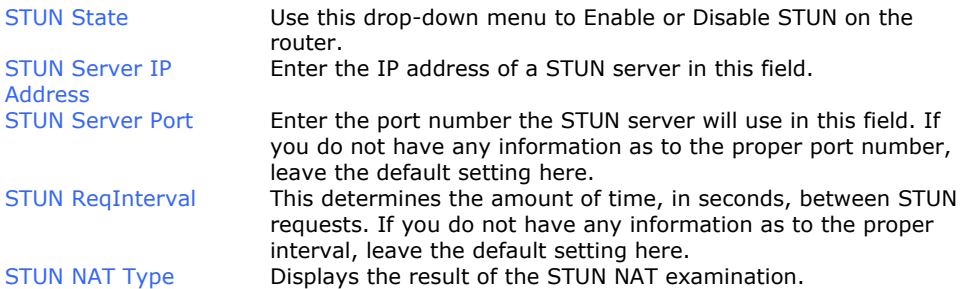

# <span id="page-35-0"></span>**Advanced > VOIP > User Agent**

The User Agent page allows you to configure your VoIP Account Information to connect to the VoIP Service Provider

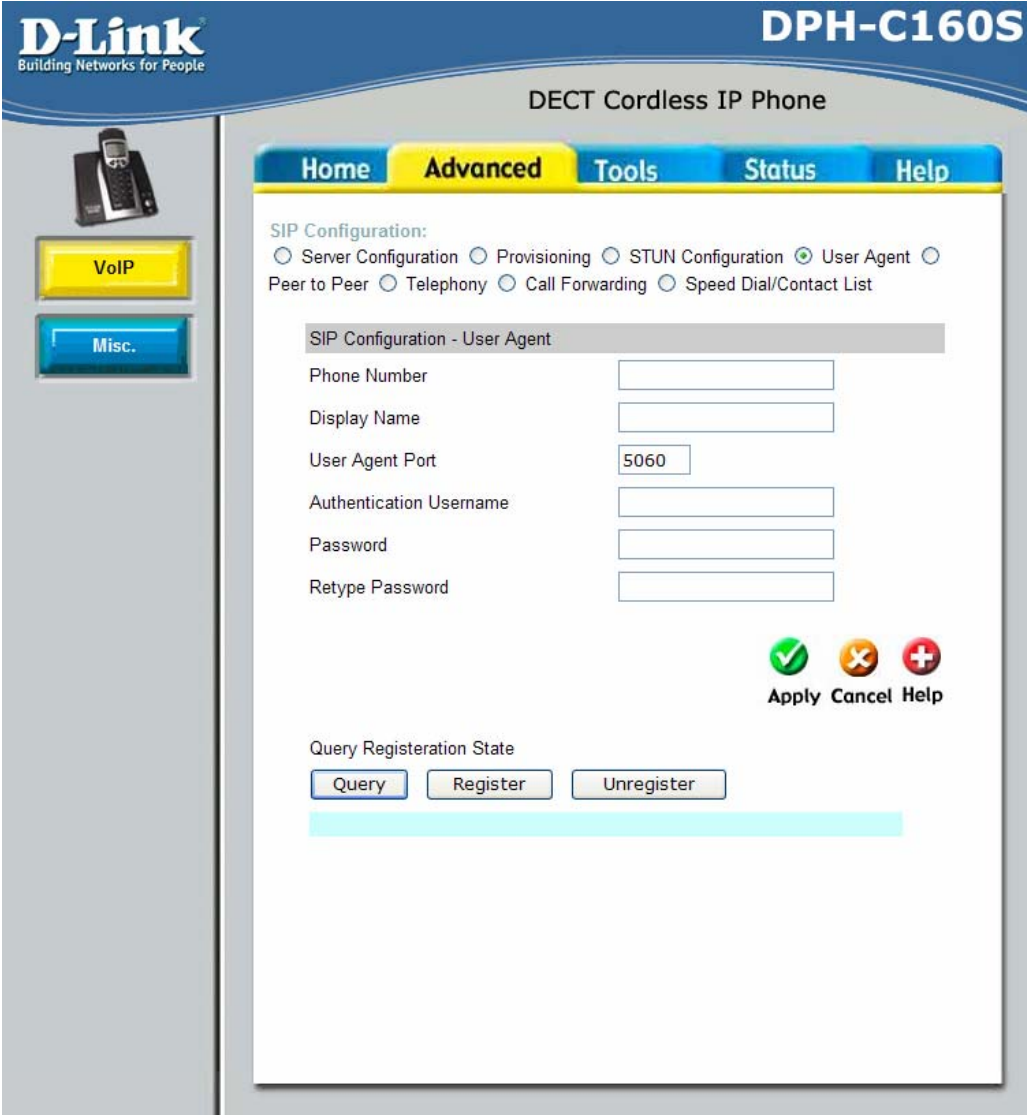

**User Agent Port** 

This selects the port number the router will listen to when determining when calls are being made. (Do not alter unless informed to by VoIP Service Provider or Support Department) Phone Number The telephone number assigned to your account. Display Name The name that will be displayed when the account is in use.

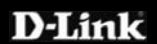

Authentication Username Retype Password The Username used to access the VoIP Service Provider service

Password **The Password used to access the VoIP Service Provider service.** Retype your password to confirm.

### <span id="page-37-0"></span>**DPH-C160S – DECT Cordless VoIP Phone – User Manual Advanced > VOIP > Peer to Peer**

This page allows you to configure your device to make direct calls to another VoIP device via an IP address.

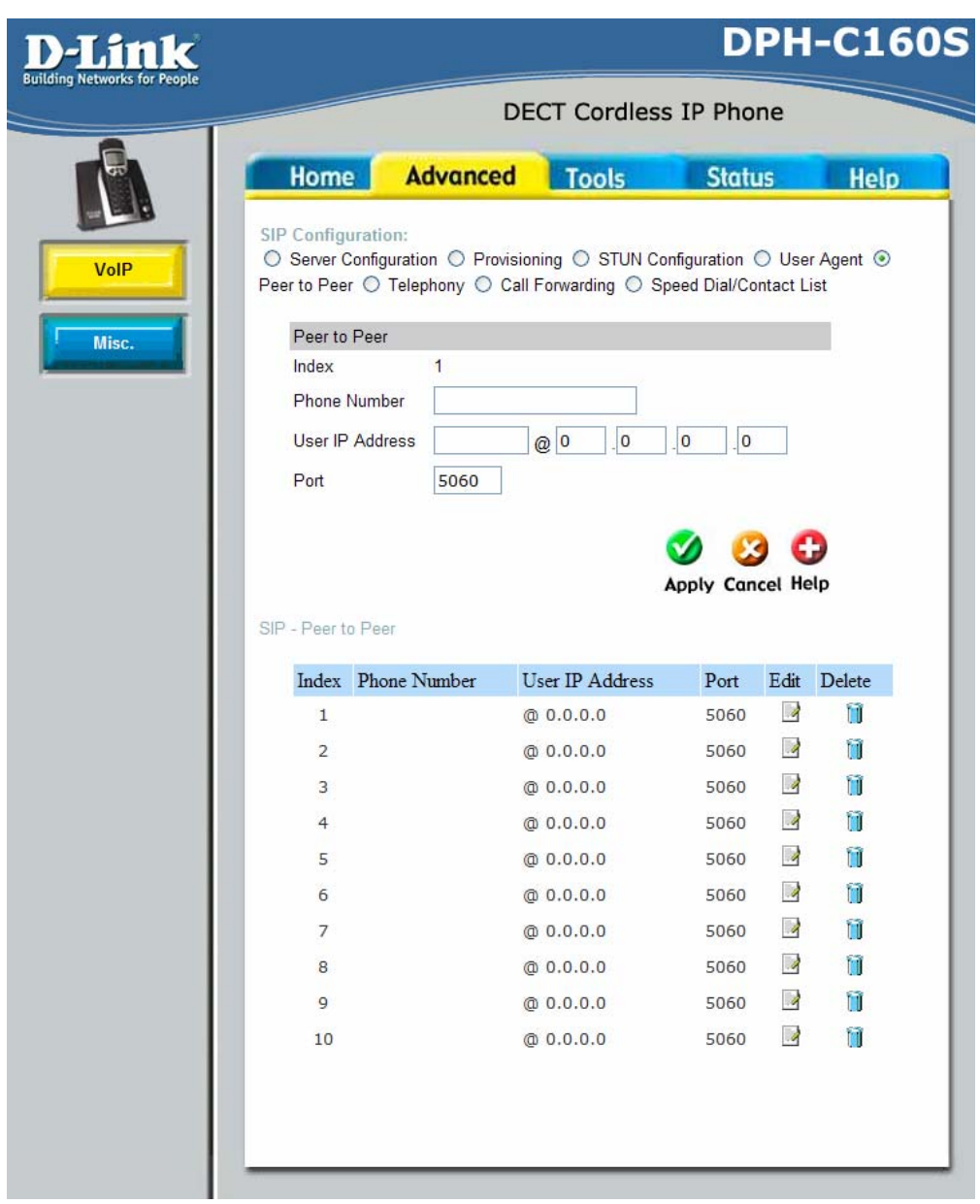

Index This field specifies the settings to the information entered in the

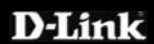

User Agent. Phone Number The telephone number assigned to this entry. User IP Address Enter the IP address of the remote peer in this field. Port Enter the UDP port number the remote peer will use to make the connection in this field. If you do not have any information as to the proper port number, leave the default setting here.

# <span id="page-39-0"></span>**DPH-C160S – DECT Cordless VoIP Phone – User Manual Advanced > VOIP > Telephony**

This page allows configuring some of the more advanced features for your VoIP connection.

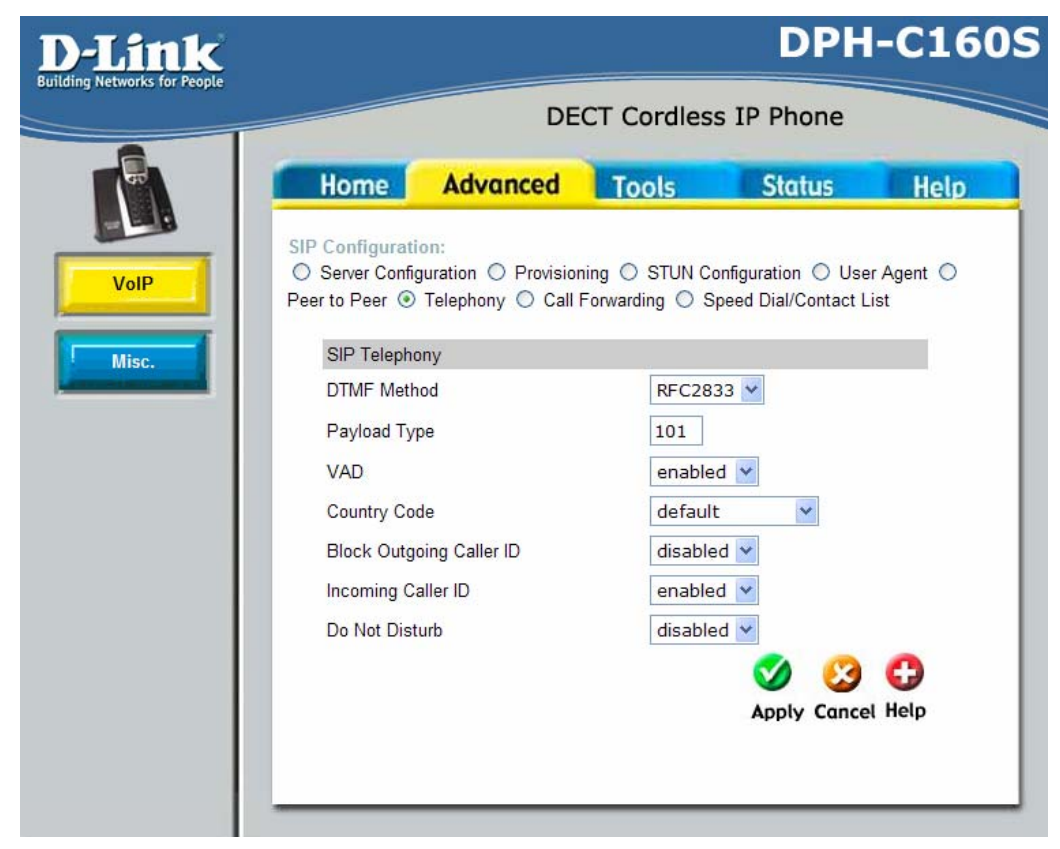

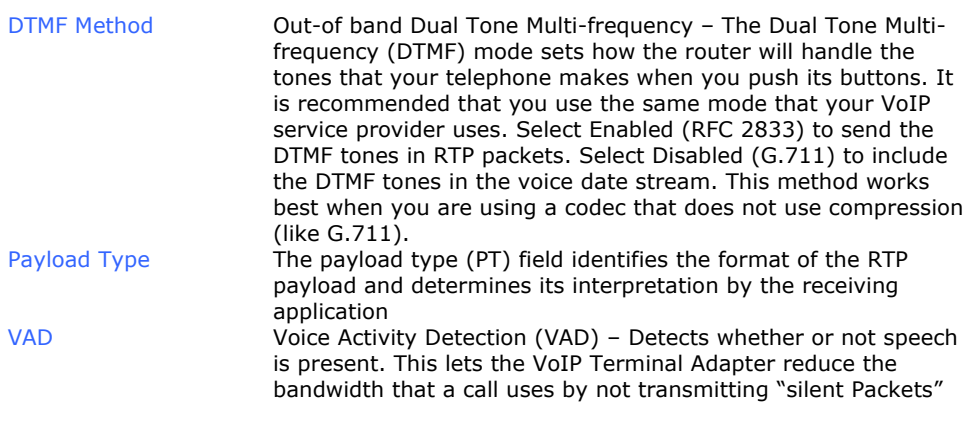

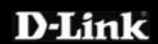

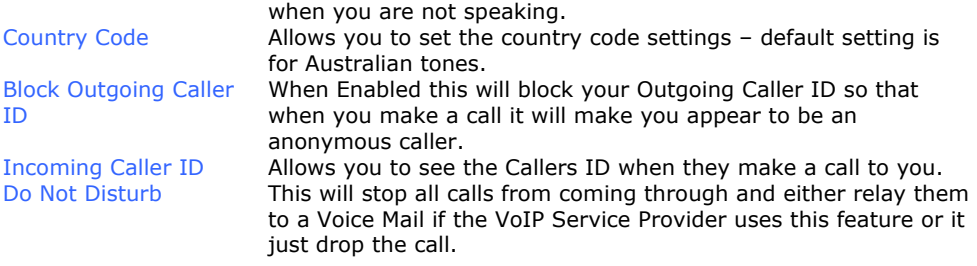

# <span id="page-41-0"></span>**DPH-C160S – DECT Cordless VoIP Phone – User Manual Advanced > VOIP > Call Forwarding**

This page will allow you to configure methods for which you can relay calls to a different number. See below for more details.

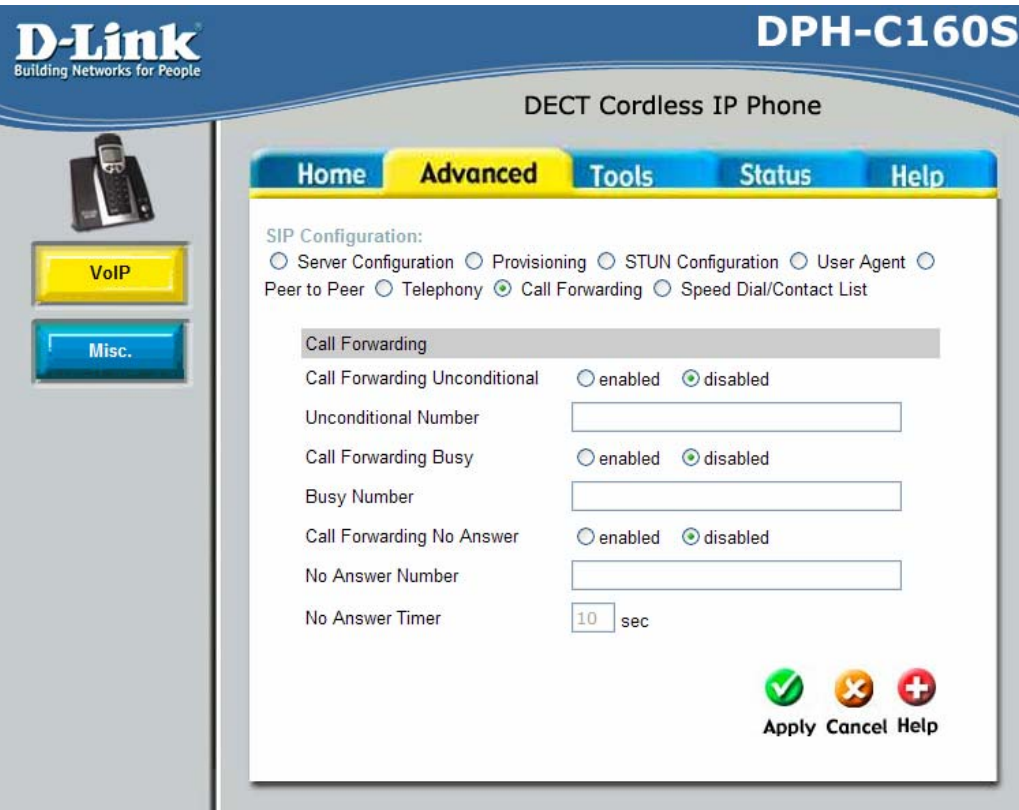

#### Call Forwarding Unconditional

Unconditional **Number Call Forwarding Busy** 

**Busy Number** 

**No Answer Number** 

Unconditional feature. When Enabled it will relay all calls to a different number specified below. This will be the number that all calls are to be forwarded to when Unconditional is Enabled. Allows you to Enable or Disable the Call Forwarding Busy feature. When Enabled it will relay all calls when you are already on another call to a different number specified below. This will be the number that calls when you are busy are to be forwarded to when Busy is Enabled.

Allows you to Enable or Disable the Call Forwarding

Call Forwarding No Allows you to Enable or Disable the Call Forwarding No Answer Answer **ill relay all relay all calls when you are already** and stready all calls when you are already on another call to a different number specified below. This will be the number that calls when you do not answer the phone are to be forwarded to when No Answer is Enabled.

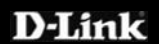

No Answer Timer This is the delay for the No Answer feature before calls are relayed to the No Answer Number.

# <span id="page-43-0"></span>**DPH-C160S – DECT Cordless VoIP Phone – User Manual Advanced > VOIP > Speed Dial/Contact List**

This page allows you to configured a Speed Dial and Contact List for making calls quickly from your handset.

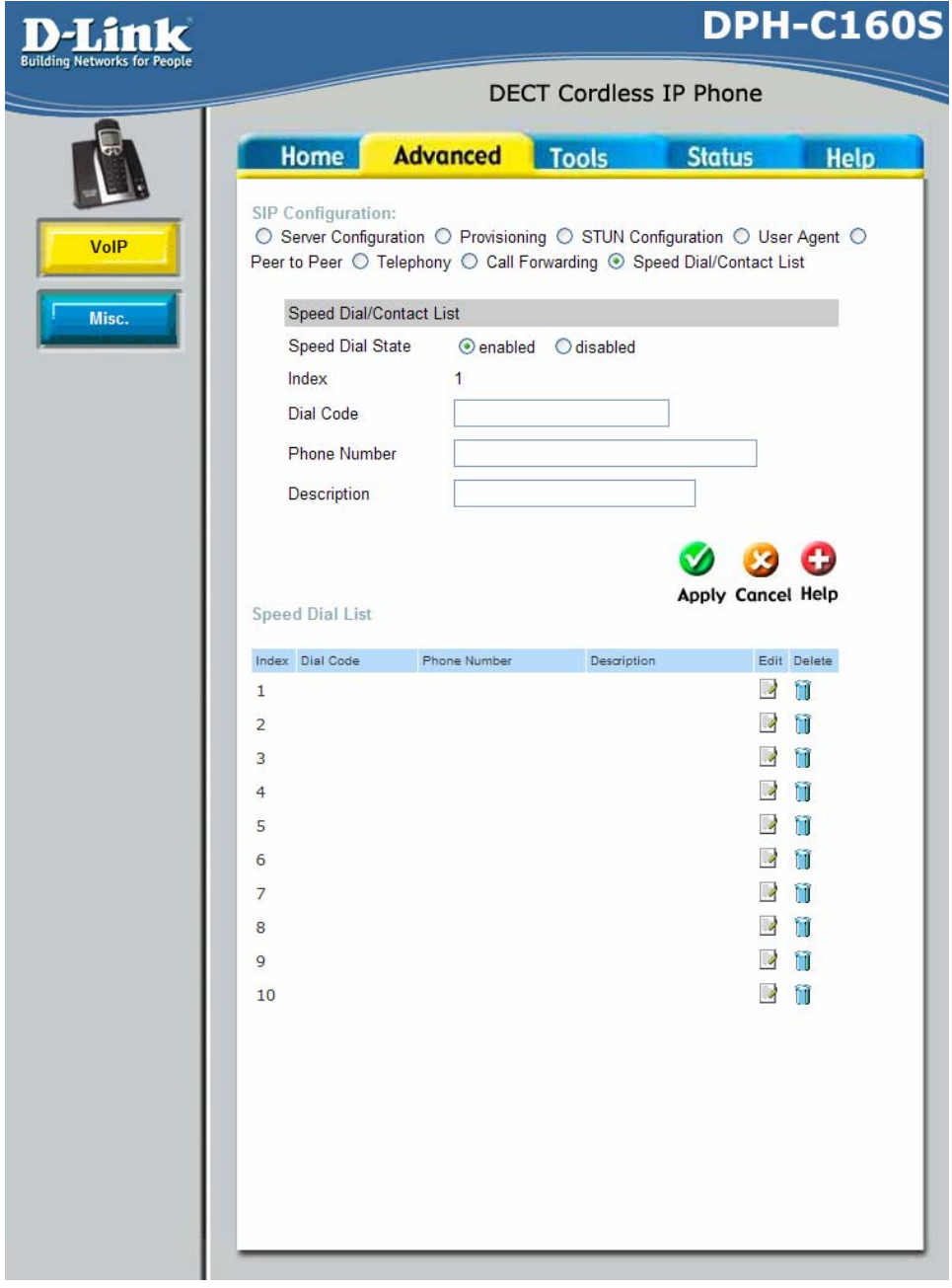

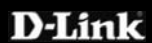

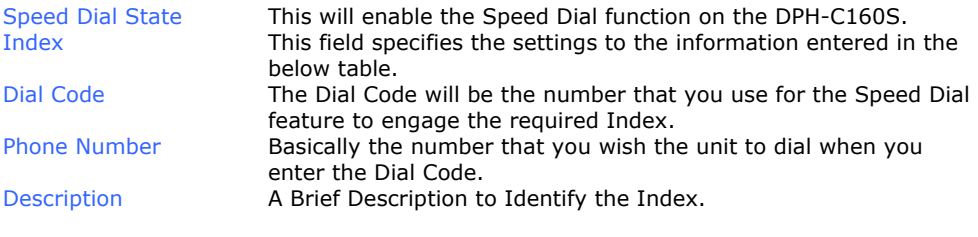

# <span id="page-45-0"></span>**Advanced > Misc.**

This page allows you to configure the ToS / Diffserv settings for your network.

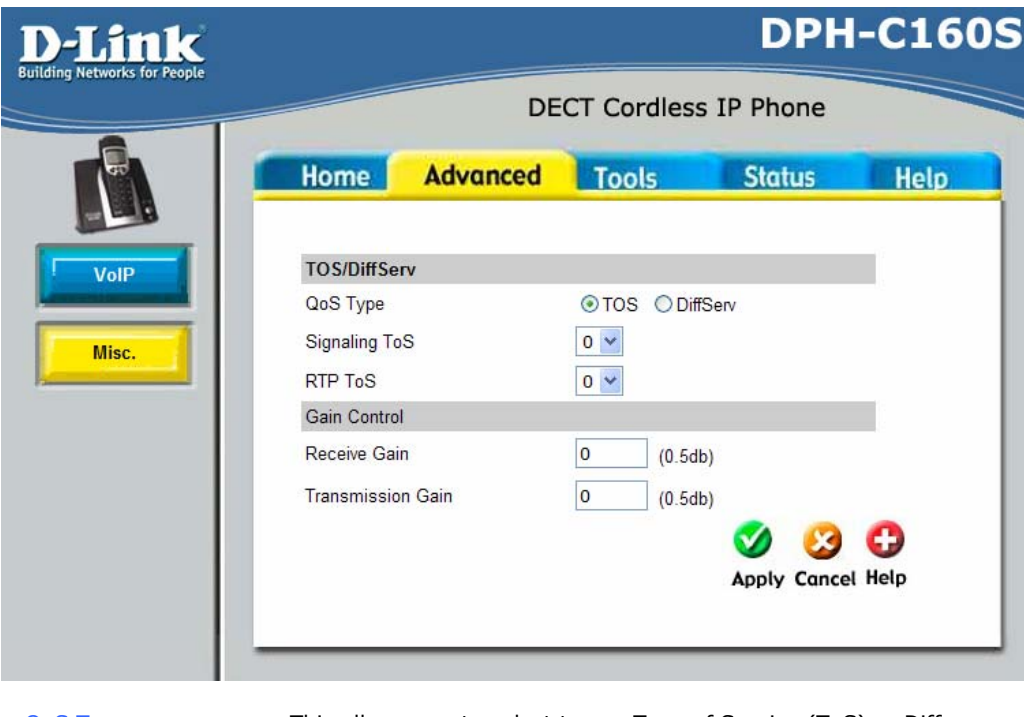

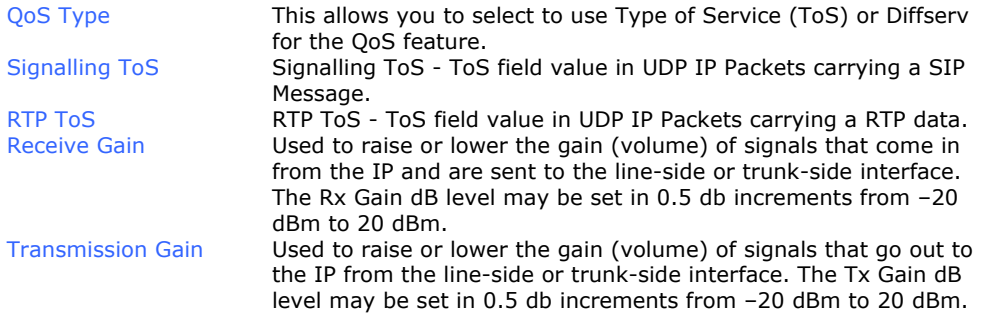

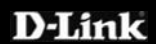

### <span id="page-46-0"></span>**Tools > Admin**

This page allows you to change the password used to access the web interface, type the New Password and Confirm Password to be certain you have typed it correctly. Click the Apply button to activate the new password. The System User Name remains "admin", this cannot be changed using the web manager interface. Be sure to save the new setting.

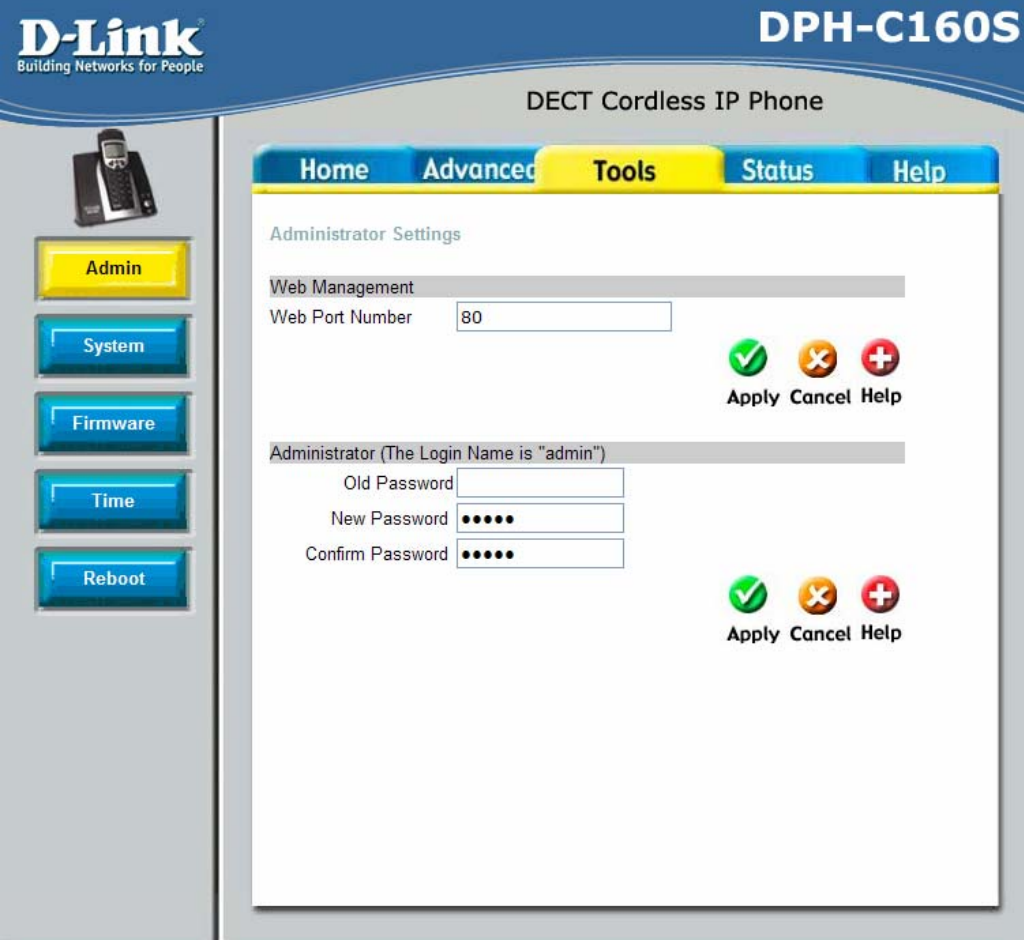

Web Management Web Management allows the DECT Cordless VoIP Phone to be configured from the Internet by a web browser. A username and password is required to access the Web-Management interface. In general, only a member of your network can browse the builtin web pages to perform Administrator tasks. Web Port Number The port number used to access the VoIP Terminal Adapter. The default port number for web management is 80. Administrator **admin** is the Administrator login name.

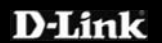

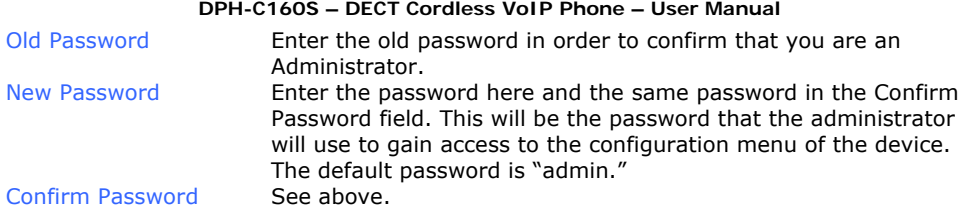

# <span id="page-48-0"></span>**Tools > System**

This screen allows you to backup and restore configuration files. Click Backup to initiate the backing up of a configuration file. Click Upload to initiate the uploading of the configuration file once you have located it by using the Browse button.

You can also reset the unit to Factory Default Settings. This will restore all configurations to the default value for the firmware and restart the unit.

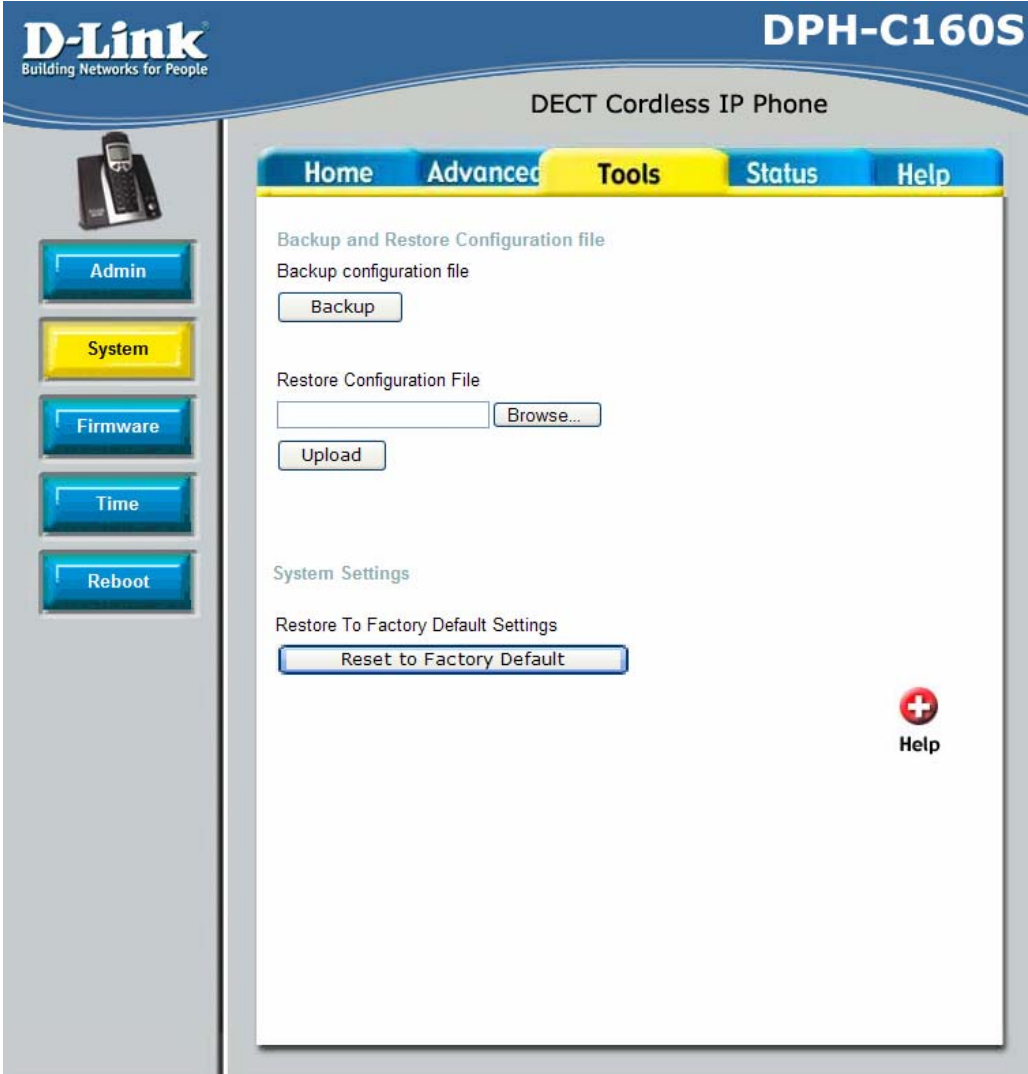

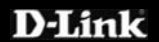

#### <span id="page-49-0"></span>**Tools > Firmware**

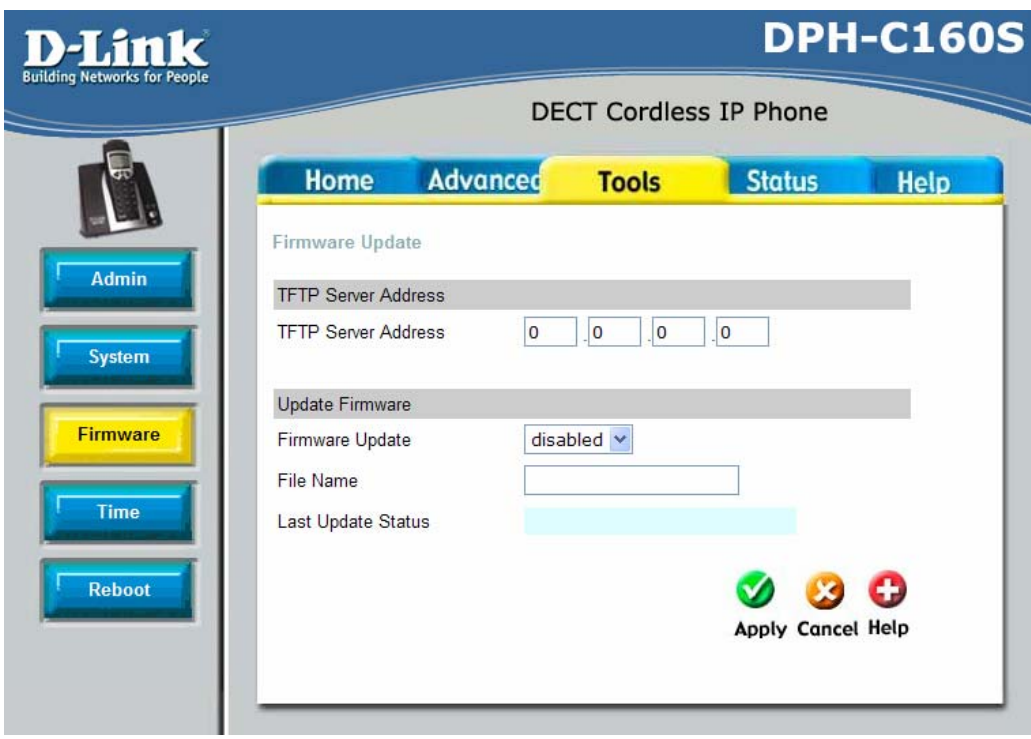

You can upgrade the firmware of the DPH-C160S here. Make sure the firmware you want to use is on the local hard drive of the computer. Please check the D-Link Support site for firmware updates at http://www.dlink.com.au/tech. You can download firmware upgrades to your hard drive from the D-Link support site.

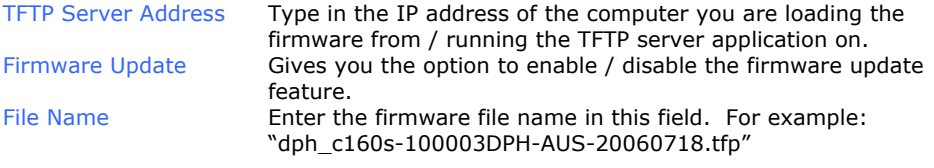

Click **Apply** to complete the firmware upgrade.

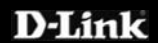

### <span id="page-50-0"></span>**Tools > Time**

The Router provides a number of options to maintain current date and time including SNTP.

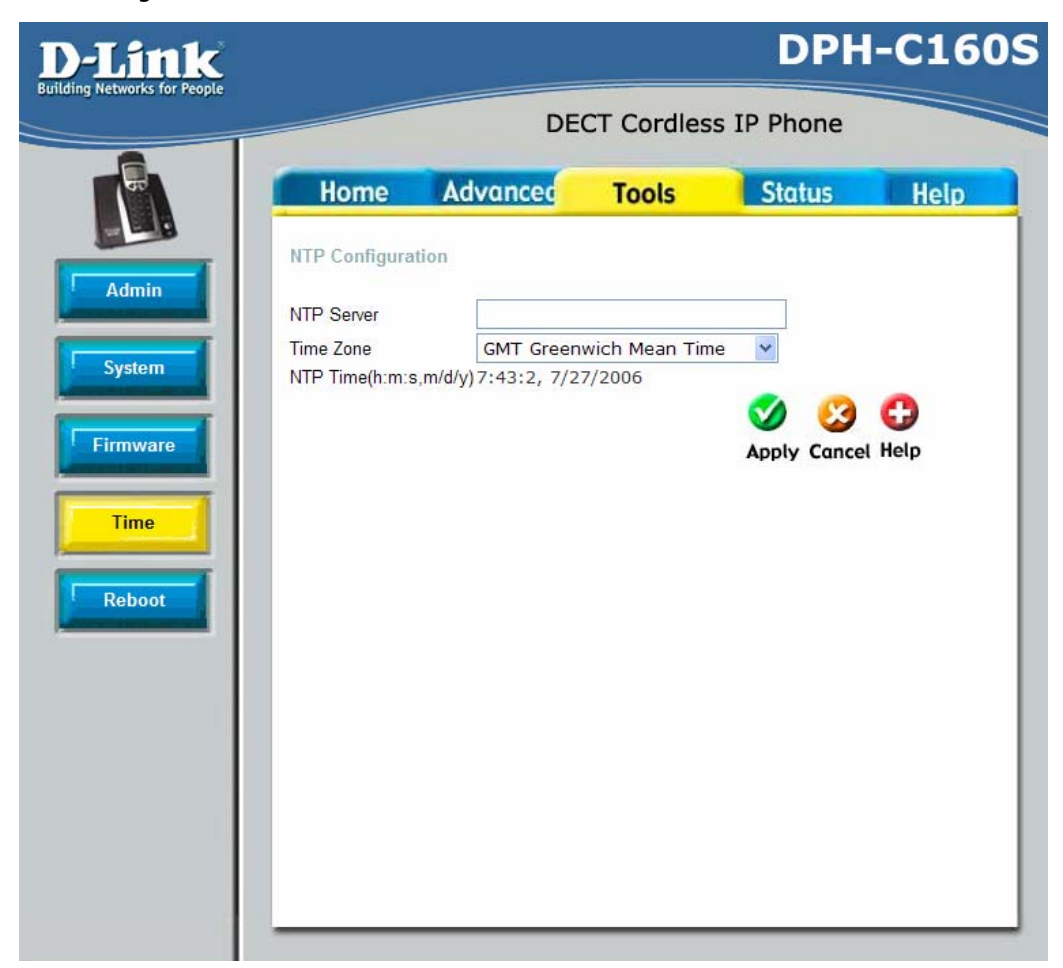

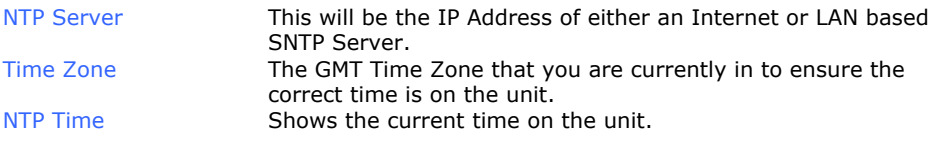

If you opt to use SNTP, you must enter the SNTP server URL or IP address. Click the **Apply** button to set the system time.

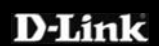

# <span id="page-51-0"></span>**Tools > Reboot**

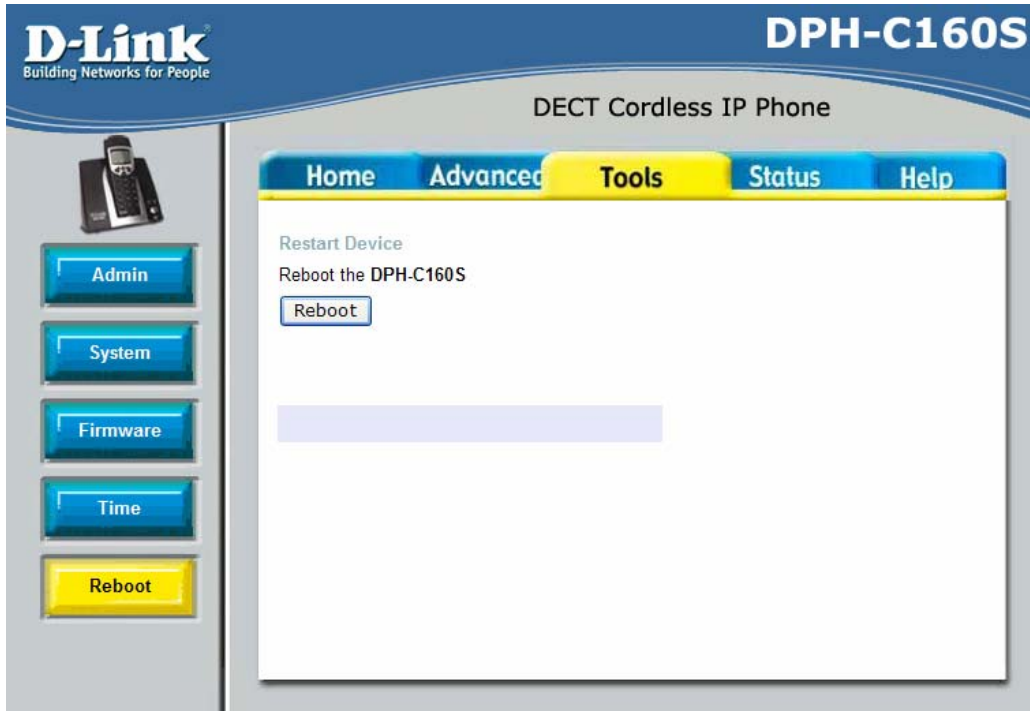

Restart Device Click the **Reboot** button to restart the DPH-C160S with the latest changes made to the configuration.

## <span id="page-52-0"></span>**Status > Device Info**

This page displays the current information for the DPH-C160S. It will display the LAN Information statistics.

This window will show the DPH-C160S's working status:

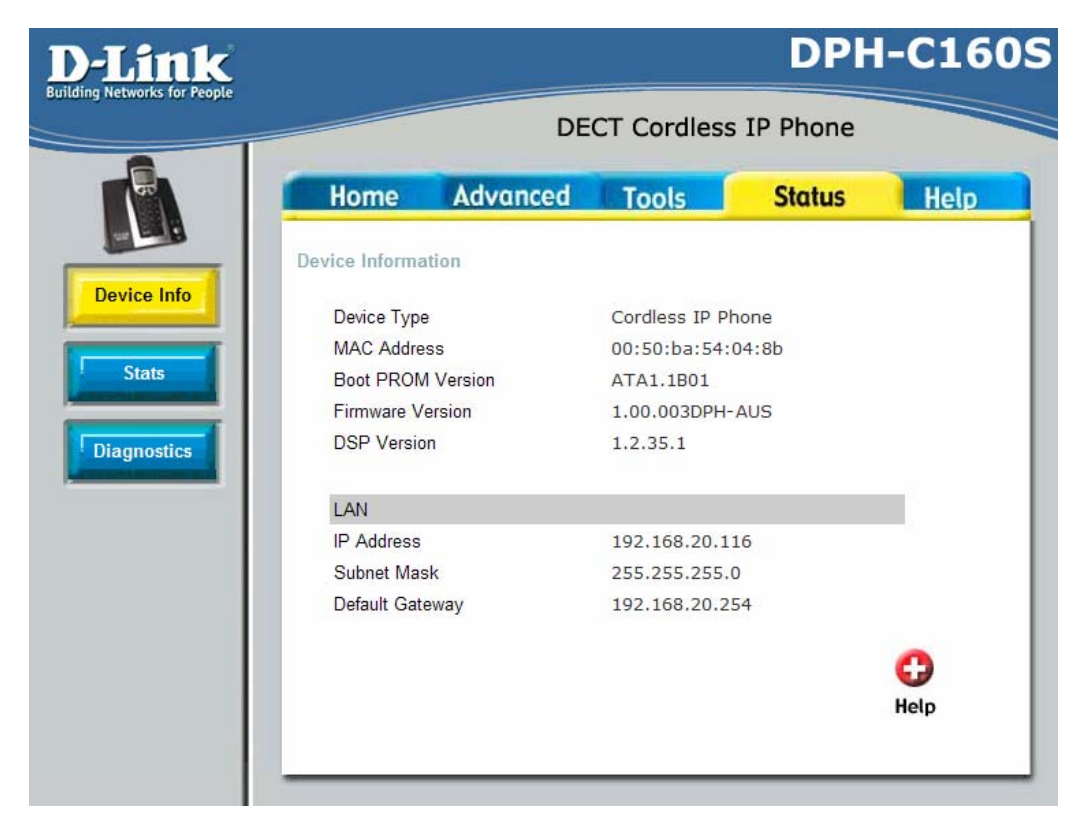

**LAN** 

N *LAN MAC Address:* MAC address of the DPH-C160S. *IP Address:* LAN/Private IP Address of the DPH-C160S. *Subnet Mask:* LAN/Private Subnet Mask of the DPH-C160S.

### <span id="page-53-0"></span>**Status > Stats**

The DPH-C160S keeps a running log of statistics and activities occurring on th e DECT Cordless VoIP Phone. If th e device is rebooted, the statistics are automatically cleared.

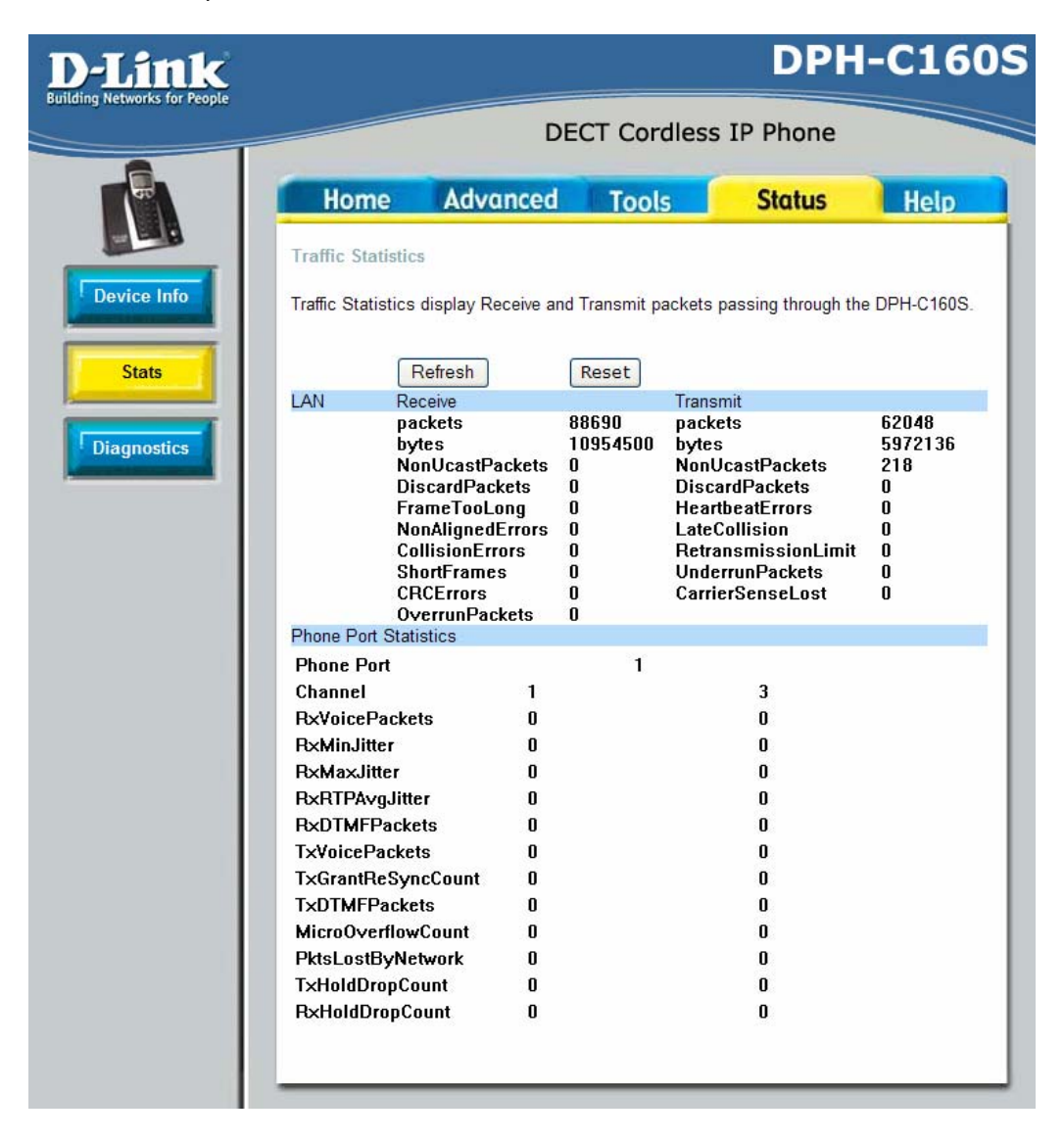

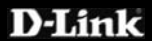

# <span id="page-54-0"></span>**Status > Diagnostics**

The DPH-C160S allows you to run a basic network diagnostic PING to determine if there is a network connection. The best check that can be done is to enter your router/gateway's IP address to see if there is a connection between the two devices.

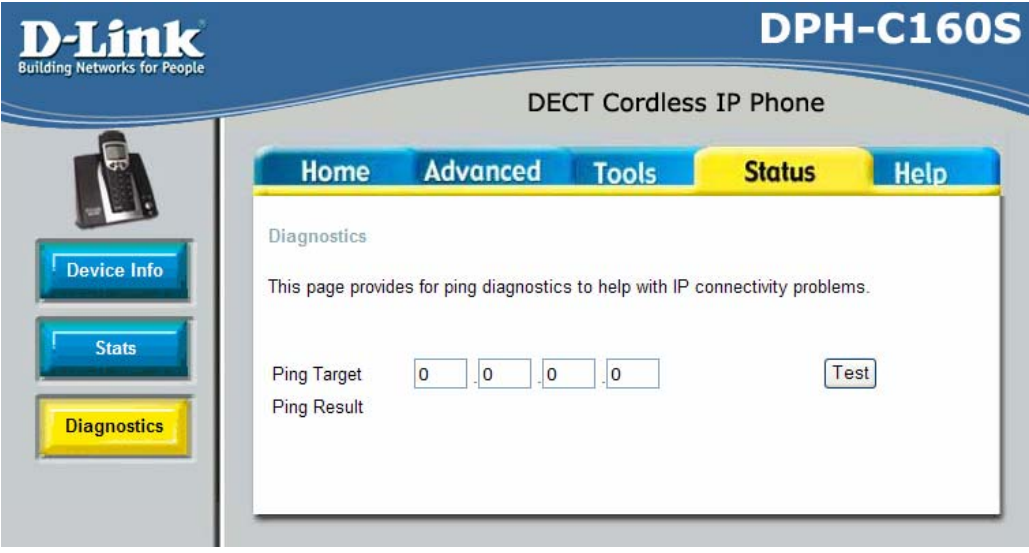

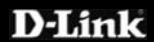

# <span id="page-55-0"></span>**Help > Help**

The **Help** tab will give basic information referring to various screens located in the DPH-C160S interface. To view a specific section, click on its hyperlinked ame. A new window will appear with the required information. n

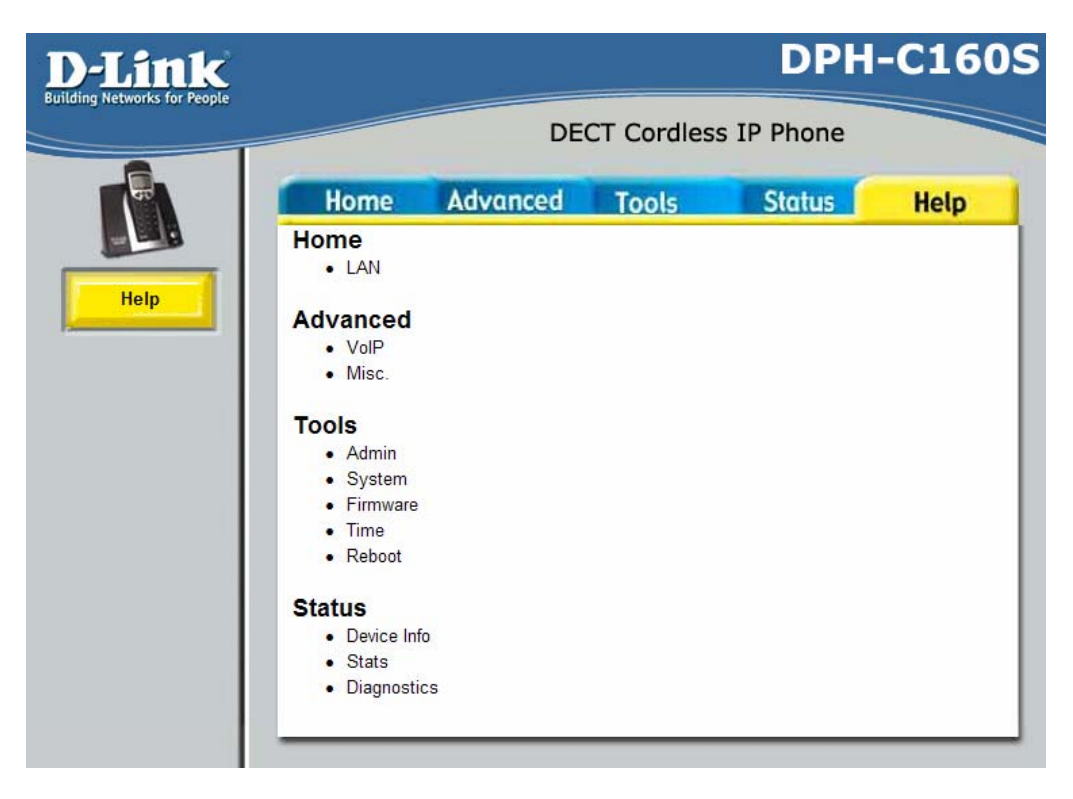

# **How to Factory Reset Base Station**

In order to reset the unit you will need to follow the below steps:

Step 1: Unplug power from the Base Station.

**Step 2:** Locate the factory reset button at the back of the Base Station.

**Step 3:** Insert a paper clip in to the reset pinhole. Press and hold the reset button with light pressure (you should feel the button click in).

**Step 4:** Power the device back on by plugging the power in. Continue to hold the reset button for 8-10 seconds then release.

The phone is now reset to factory defaults.

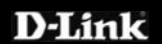

# <span id="page-56-0"></span>**Technical Specifications**

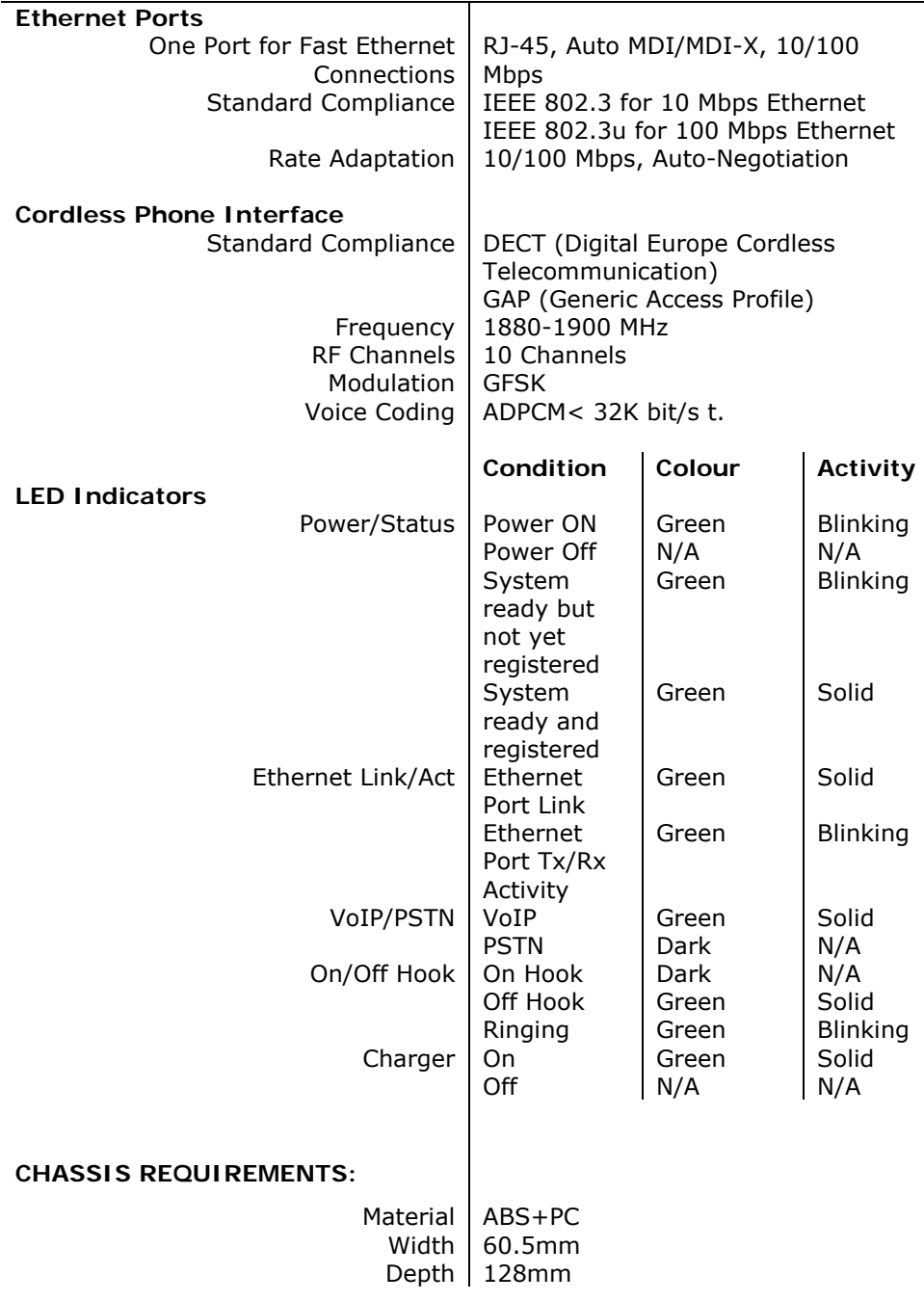

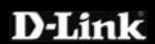

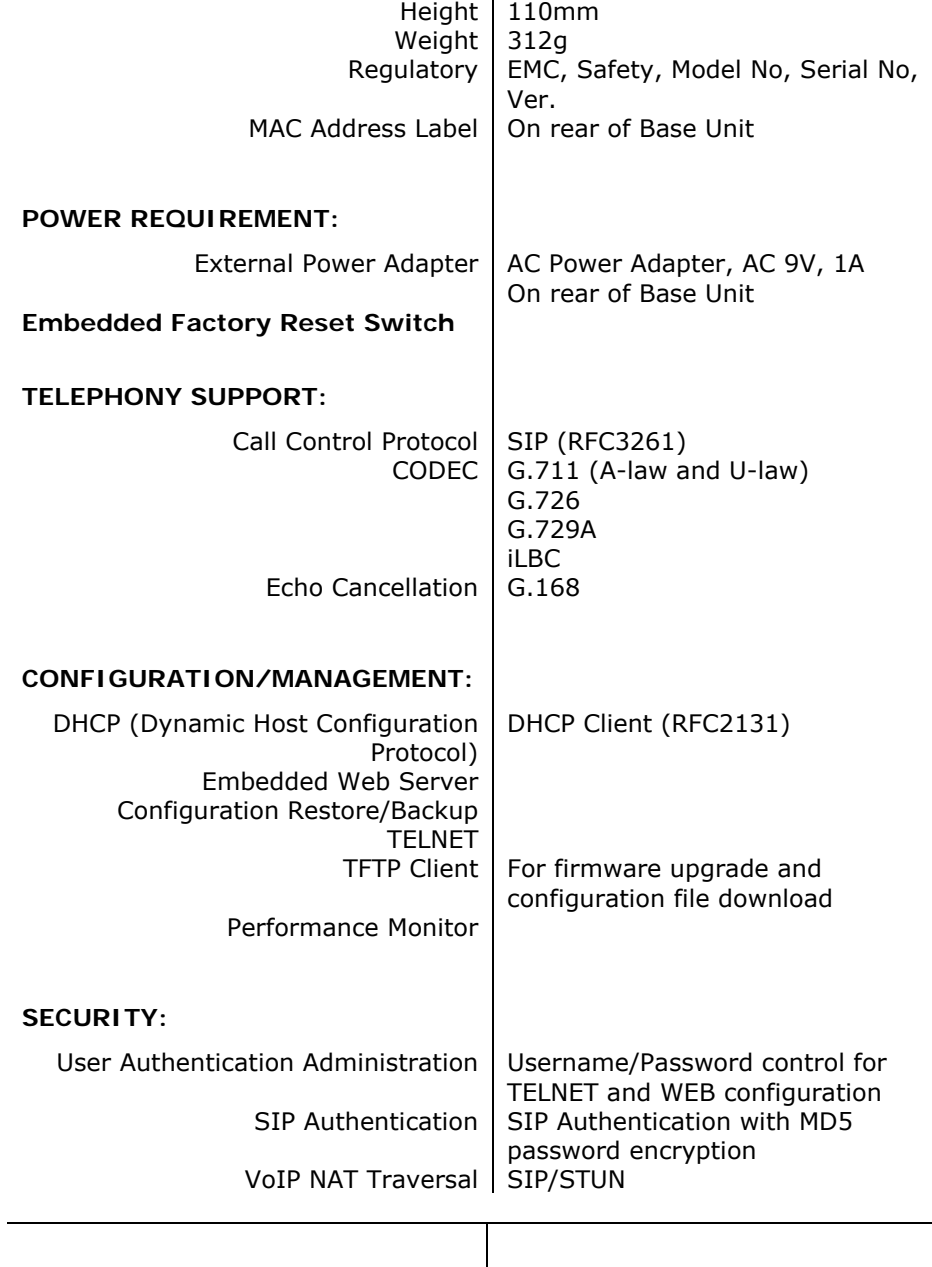

**SAFETY/EMI REQUIREMENTS:** 

UL/CUL

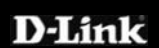

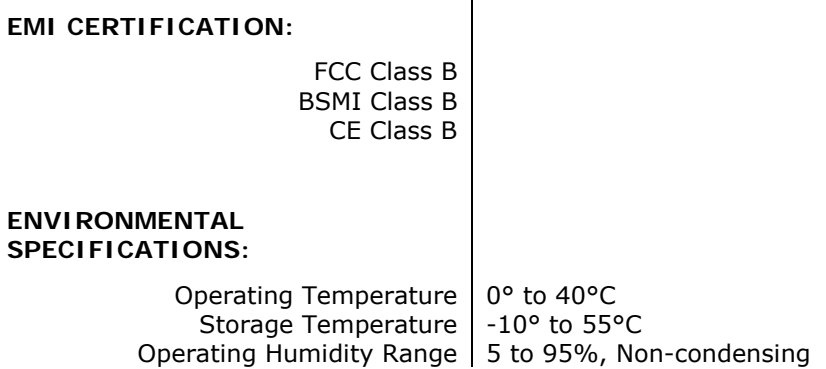

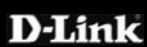

# <span id="page-59-0"></span>**Appendix**

# *Configuring your PC's IP Address*

In order to configure your system to receive IP settings from the Router it must first have the TCP/IP protocol installed. If you have an Ethernet port on your computer, it probably already has TCP/IP protocol installed. If you are using Windows XP the TCP/IP is enabled by default for standard installations. Below is an illustrated example of how to configure a Windows XP system to automatically obtain IP settings from the Router. Following this example is a step-by-step description of the procedures used on the other Windows operating systems to first check if the TCP/IP protocol has been installed; if it is not, instructions are provided for installing it. Once the protocol has been installed you can configure the system to receive IP settings from the Router. For computers running non-Windows operating systems, follow the instructions for your OS that configure the system to receive an IP address from the Router, that is, configure the system to be a DHCP client.

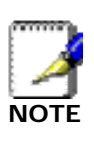

*If you are using a Router to provide Internet access for more than one computer, you can use these instructions later to change the IP settings for the other computers. However, you cannot use the same*  **NOTE** *IP address since every computer must have its own IP address that is unique on the local network.* 

# **Configure Windows XP for DHCP**

Use the following steps to configure a computer running Windows XP to be a DHCP client.

1. From the Start menu on your desktop, go to Control Panel.

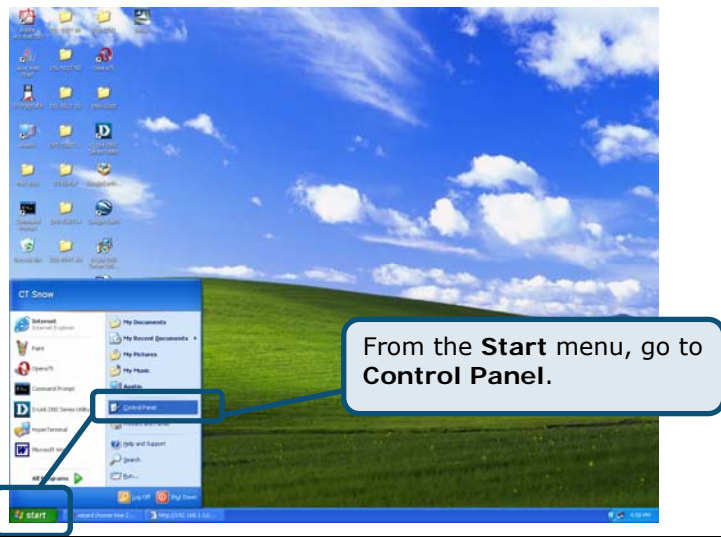

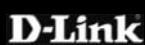

2. In the Control Panel window, click Network and Internet Connections.

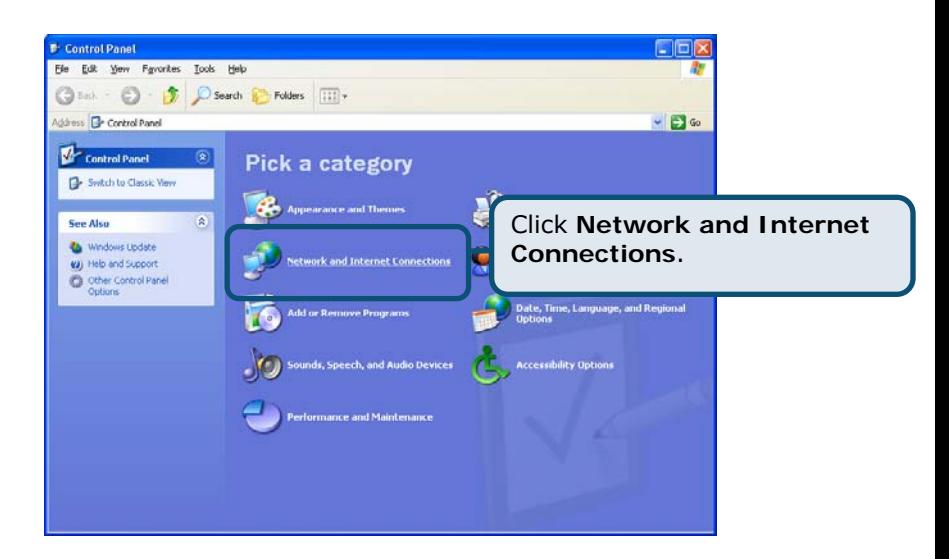

3. In the Network and Internet Connections window, click **Network Connections**.

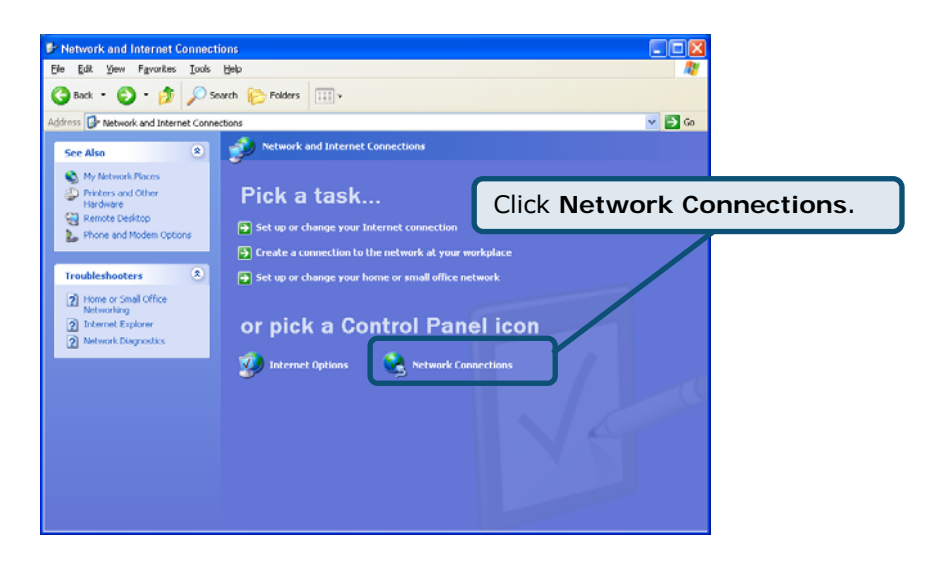

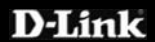

4. In the Netwo rk Connections window, right-click on **Local Area Connection** , then click **Properties**.

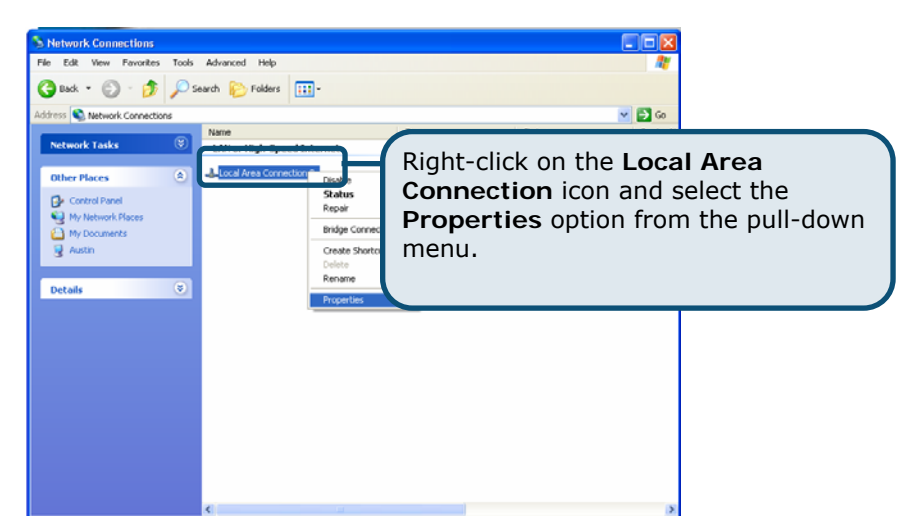

5. In the General tab of the Local Area Connection Properties w indow, highlight **Internet Protocol (TCP/IP)** under "This connection uses the following items:" by clicking on it once. Click on the **Properties** button.

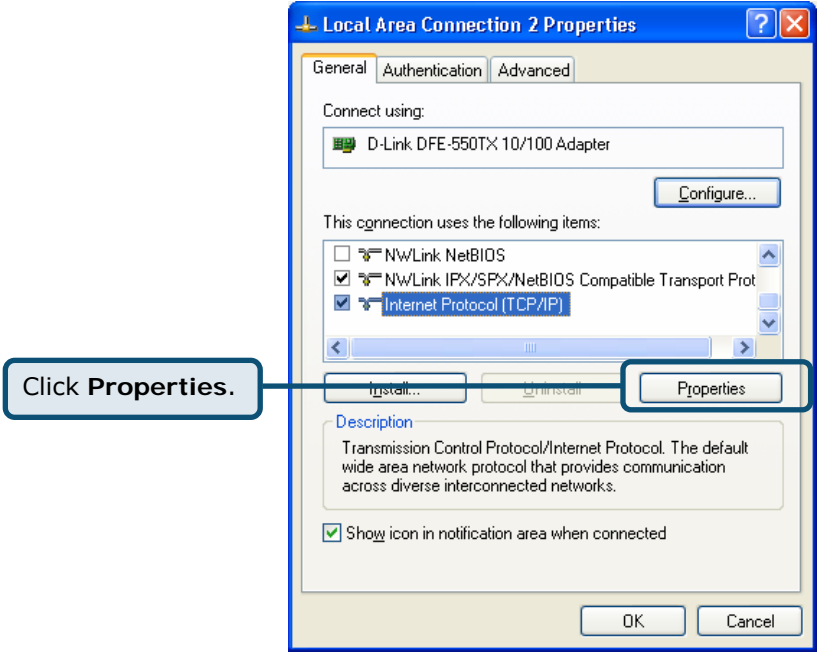

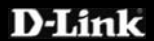

<span id="page-62-0"></span>6. Select "Obtain an IP address automatically" by clicking once in the circle. Click the **OK** button.

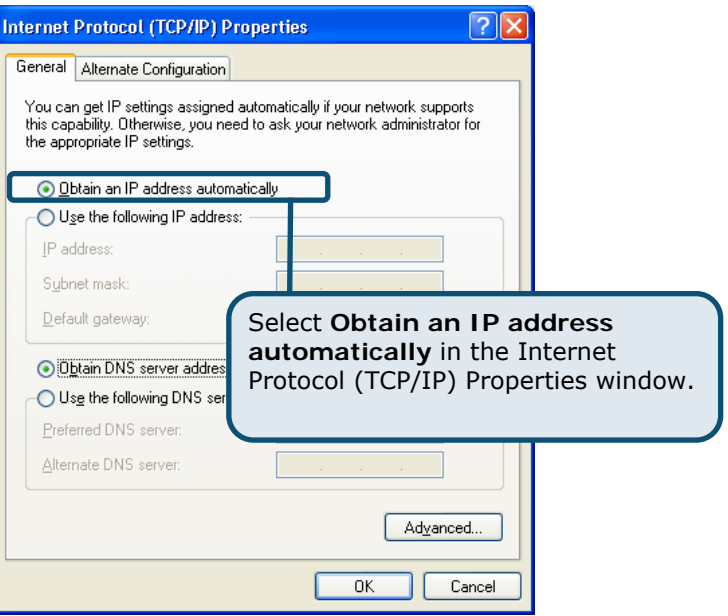

Your comput er is now ready to use the Router's DHCP server.

Please Note: if you need to assign a specific IP address to your PC, you can select Use the following IP address: and enter the IP address, Subnet **mask**, and **Default gateway** addresses in the corresponding fields.

# *Windows 2000 IP Protocol*

First, check for the IP protocol and, if necessary, install it:

- 1. In the **Windows** task bar, click the **Start** button, point to **Settings**, and then click **Control Panel**.
- 2. Double-click the **Network and Dial-up Connections** icon.
- 3. In the **Network and Dial-up Connections** window, right-click the **Local Area Connection** icon, and then select **Properties**.
- 4. The **Local Area Connection Properties** dialog box displays with a list of currently installed network components. If the list includes Internet Protocol (TCP/IP), then the protocol has already been enabled, skip ahead to Configure Windows 2000 for DHCP.
- 5. If Internet Protocol (TCP/IP) does not display as an installed component, click **Install**.
- 6. In the **Select Network Component Type** dialog box, select **Protocol**, and then click **Add**.

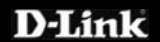

- <span id="page-63-0"></span>7. Select **Internet Protocol (TCP/IP)** in the Network Protocols list, and then click **OK**.
- 8. You may be prompted to install files from your Windows 2000 installation CD or other media. Follow the instructions to install the files.
- 9. If prompted, click **OK** to restart your computer with the new settings.

# **Configure Windows 2000 for DHCP**

- 1. In the Control Panel, double-clic k the **Network and Dial-up Connections** icon.
- 2. In **Network and Dial-up Connections** window, right-click the **Local Area Connection** icon, and then select **Properties**.
- 3. In the **Local Area Connection Properties** dialog box, select **Internet Protocol (TCP/IP)**, and then click **Properties**.
- 4. In the **Internet Protocol (TCP/IP) Properties** dialog box, click the button labelled **Obtain an IP address automatically**.
- 5. Double-click **OK** to confirm and save your changes, and then close the Control Panel.

You r computer is now ready to use the Router's DHCP server.

# **Windows ME IP Protocol**

Fi rst, check for the IP protocol and, if necessary, install it:

- 1. In the **Windows** task bar, click the **Start** button, point to **Settings**, and then click **Control Panel**.
- 2. Doub le-click the **Network and Dial-up Connections** icon.
- 3. In the Network and Dial-up Connections window, right-click the **Network** icon, and then select **Properties**.
- 4. The **Network Properties** dialog box displays with a list of currently installed network components. If the list includes Internet Protocol (TCP/IP), then the protocol has already been enabled. Skip ahead to Configure Windows ME for DHCP.
- 5. If Internet Protocol (TCP/IP) does not display as an installed component, click **Add**.
- 6. In the Select Network Component Type dialog box, select Protocol, and then click **Add**.
- 7. Select **Microsoft** in the Manufacturers box.
- 8. Select **Internet Protocol (TCP/IP)** in the Network Protocols list, and then click **OK**.
- 9. You may be prompted to install files from your Windows Me installation CD or other media. Follow the instructions to install the files.
- 10. If prompted, click **OK** to restart your computer with the new settings.

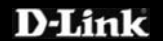

### <span id="page-64-0"></span>**Con figure Windows ME for DHCP**

- 1. In the **Control Panel** window, double-click the **Network and Dial-up**  Connections icon.
- 2. In the Network and Dial-up Connections window, right-click the Network i con, and then select Properties.
- 3. In the **Network Properties** dialog box, select **TCP/IP**, and then click **Properties** .
- 4. In the TCP/IP Settings dialog box, click the Obtain and IP address automatically option.
- 5. Double -click **OK** twice to confirm and save your changes, and then close the Control Panel.

Your computer is now ready to use the Router's DHCP server.

# *Windows 95 and Windows 98 IP Protocol*

First, check for the IP protocol and, if necessary, install it:

- 1. In the **Windows** task bar, click the **Start** button, point to **Settings**, and then click Control Panel. Double-click the Network icon.
- 2. The **Network** dialog box displays with a list of currently installed network components. If the list includes TCP/IP, and then the protocol has already been enabled, skip to Configure IP Information Windows 95, 98.
- 3. If TCP/IP does not display as an installed component, click **Add**. The **Select Network Component Type** dialog box displays.
- **otocol** 4. Select **Protocol**, and then click **Add**. The Select **Network Pr** dialog box displays.
- 5. Click on Microsoft in the Manufacturers list box, and then click TCP/IP in the Network Protocols list box.
- 6. Click **OK** to return to the Network dialog box, and then click **OK** again. You may be prompted to install files from your Windows 95/98 installation CD. Follow the instructions to install the files.
- 7. Click **OK** to restart the PC and complete the TCP/IP installation.

# **Con figure Windows 95 and Windows 98 for DHCP**

- 1. Open the **Control Panel** window, and then click the **Network** icon.
- 2. Select the network component labelled **TCP/IP**, and then click **Properties**.
- 3. If you have multiple TCP/IP listings, select the listing associated with your network card or adapter.
- 4. In the **TCP/IP Properties** dialog box, click the **IP Address** tab.
- 5. Click the **Obtain an IP address automatically** option.

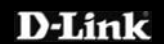

- 6. Double-click **OK** to confirm and save your changes. You will be prompted to restart Windows.
- 7. Click **Yes**.

When it has restarted, your computer is ready to use the Router's DHCP server.

# **Technical Support**

documentation on the D-Link website. **You can find software updates and user** 

> **1 Giffnock Avenue D-Link Australia North Ryde, NSW 2113 Sydney, Australia**

**TEL:** +61-2-8899-1800 **FAX:** +61-2-8899-1868

 **Zealand:** 0800-900-900 **New Australia:** 1300-766-868

> **URL:**  www.dlink.com.au www.dlink.co.nz

support@dlink.com.au **E-MAIL:** 

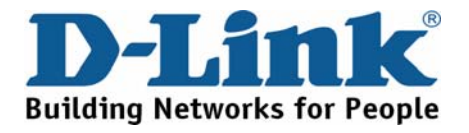

V1.00AU

**D-Link**